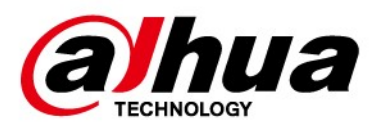

## Lavagna interattiva intelligente

### Manuale d'uso

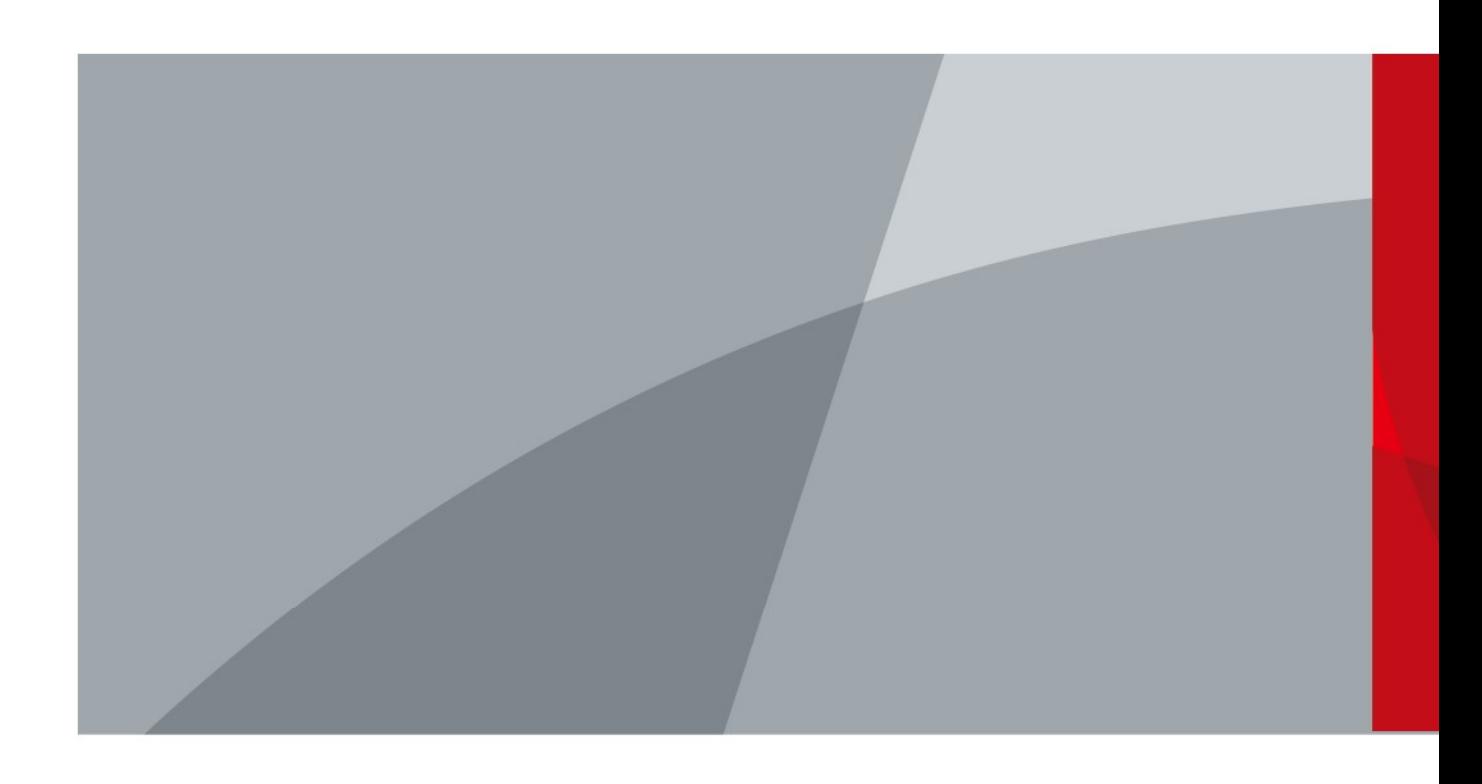

ZHEJIANG DAHUA VISION TECHNOLOGY CO., LTD. V1.0.0

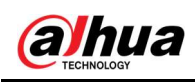

## Introduzione

#### **Generale**

Questo manuale introduce l'installazione, le funzioni e l'utilizzo della lavagna interattiva intelligente (di seguito denominata "la lavagna"). Leggere attentamente il manuale prima di utilizzare il dispositivo e conservarlo per future consultazioni.

#### Istruzioni di sicurezza

Nel manuale possono comparire i seguenti indicatori di pericolo.

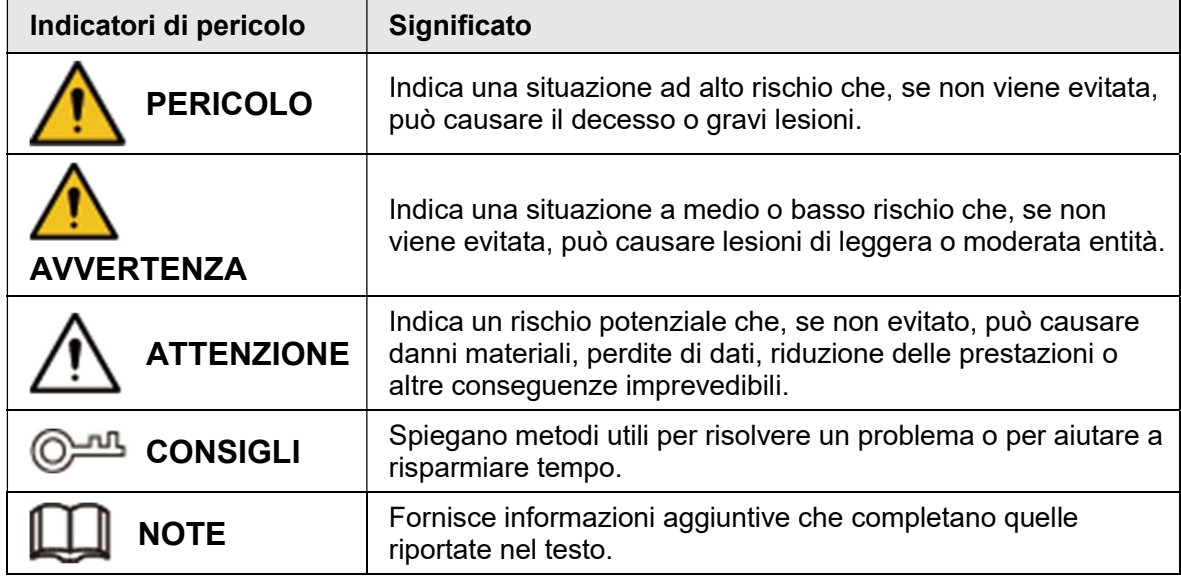

### Cronologia delle revisioni

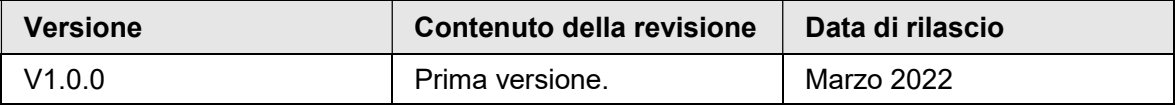

#### Informativa sulla protezione della privacy

È possibile che chi utilizza i dispositivi o gestisce i dati raccolga dati personali di altre persone, come il volto, le impronte digitali e il numero di targa dei veicoli. Gli utenti dei dispositivi devono rispettare norme e leggi locali in materia di protezione della privacy per garantire il rispetto di diritti e interessi legittimi degli altri. A questo scopo, occorre adottare misure appropriate come, a titolo esemplificativo ma non esaustivo, fornire segnali di identificazione chiari e ben visibili per informare le persone dell'esistenza di un impianto di sorveglianza nell'area, corredati con i contatti richiesti dalla legge.

#### Indicazioni sul manuale

- Questo manuale serve solo come riferimento. È possibile che sussistano delle lievi differenze rispetto al prodotto effettivo.
- Non siamo responsabili di eventuali perdite causate da utilizzi del prodotto non conformi a quanto riportato nel manuale.
- Il manuale verrà aggiornato in base alle leggi e ai regolamenti più recenti delle relative giurisdizioni. Per informazioni dettagliate, consultare il manuale d'uso in formato cartaceo,

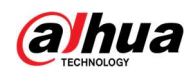

utilizzare il CD-ROM, scansionare il codice QR o visitare il nostro sito web ufficiale. Questo manuale serve solo come riferimento. È possibile che sussistano delle lievi differenze tra la versione elettronica e cartacea del manuale.

- Grafiche e software sono soggetti a modifica senza preavviso. Gli aggiornamenti del prodotto possono generare delle differenze tra il prodotto effettivo e le informazioni contenute nel manuale. Contattare il servizio di assistenza per il software e la documentazione supplementare più recenti.
- È possibile che siano presenti errori di stampa o discrepanze nella descrizione delle funzioni, delle operazioni e dei dati tecnici. In caso di dubbi o vertenze, ci riserviamo il diritto di interpretazione finale.
- Se non è possibile aprire il manuale in formato PDF, aggiornare il programma per la lettura dei file PDF o provarne un altro.
- Tutti i marchi commerciali, i marchi registrati e i nomi di società presenti nel manuale sono di proprietà dei rispettivi titolari.
- In caso di problemi durante l'utilizzo del dispositivo, consultare il nostro sito web oppure contattare il fornitore o il servizio di assistenza al cliente.
- In caso di dubbi o controversie, ci riserviamo il diritto di interpretazione finale.

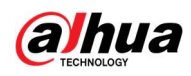

## Norme di sicurezza e avvertenze importanti

Questa sezione descrive le procedure per una corretta gestione della lavagna e per la prevenzione dei rischi e dei danni materiali. Leggere con attenzione prima di utilizzare la lavagna e rispettare le indicazioni fornite.

#### Requisiti operativi

- Posizionare la lavagna su un piano di lavoro robusto per evitare che cada.
- Non collocare la lavagna in luoghi esposti alla luce solare o in prossimità di fonti di calore.
- Riporre la lavagna in condizioni di umidità e temperatura consentite.

#### Requisiti di installazione

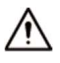

- Non installare la lavagna in luoghi esposti alla luce solare o in prossimità di fonti di calore.
- Tenere la lavagna lontano da umidità, polvere e fuliggine.
- Installare la lavagna su una superficie stabile per evitarne la caduta.
- Installare la lavagna in un ambiente adeguatamente ventilato e non ostruire la circolazione dell'aria.
- La fonte di alimentazione deve rispondere ai requisiti ES1 dello standard IEC 62368-1 e non deve superare il livello PS2. I requisiti di alimentazione elettrica sono quelli riportati nell'etichetta del dispositivo.
- La lavagna è un apprecchio elettrico di classe I. Assicurarsi che l'alimentazione della lavagna sia collegata a una presa di corrente con messa a terra di protezione.
- Mantenere un angolo di inclinazione opportuno durante l'utilizzo.

#### Requisiti di funzionamento

#### **AVVERTENZA**

- Alta tensione all'interno della lavagna. Non smontare la lavagna senza la presenza di un professionista qualificato per evitare il rischio di essere esposti a pericoli.
- L'uso improprio della batteria potrebbe causare incendi o esplosioni.
- Sostituire le batterie esauste con batterie nuove dello stesso tipo e modello.
- Utilizzare l'alimentatore standard. Il produttore non si assume alcuna responsabilità per problemi provocati dall'utilizzo di un alimentatore non standard.
- Utilizzare cavi di alimentazione conformi ai requisiti locali e alle specifiche di alimentazione nominale.
- Assicurarsi che tutti i cavi siano collegati correttamente prima di collegare la lavagna alla corrente. Non sovraccaricare la presa di alimentazione o tirare il cavo di alimentazione. In caso contrario, potrebbero verificarsi incendi o scosse elettriche.

 $\wedge$ 

- Non utilizzare liquidi sulla lavagna e assicurarsi che non ci siano contenitori di sostanze liquide che potrebbero penetrare nella lavagna.
- Alimentare la lavagna con ingressi e uscite di potenza compresa nell'intervallo indicato.

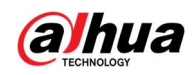

- La lavagna può essere smontata solo da personale qualificato.
- Utilizzare la lavagna in condizioni di umidità e temperatura consentite.
- La lavagna è un apprecchio elettrico di classe I. Assicurarsi che l'alimentazione della lavagna sia collegata a una presa di corrente con messa a terra di protezione.
- Mantenere un angolo opportuno di inclinazione durante l'utilizzo.

#### Requisiti per la manutenzione

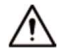

- Spegnere la lavagna prima della manutenzione. Non utilizzare detergente liquido o spray per pulire la lavagna.
- Utilizzare un panno pulito e morbido o utilizzare lo speciale panno per la pulizia delle lenti quando si pulisce la superficie dello schermo. Non utilizzare un panno umido per pulire lo schermo. In caso contrario potrebbe danneggiarsi.

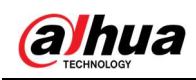

## Indice

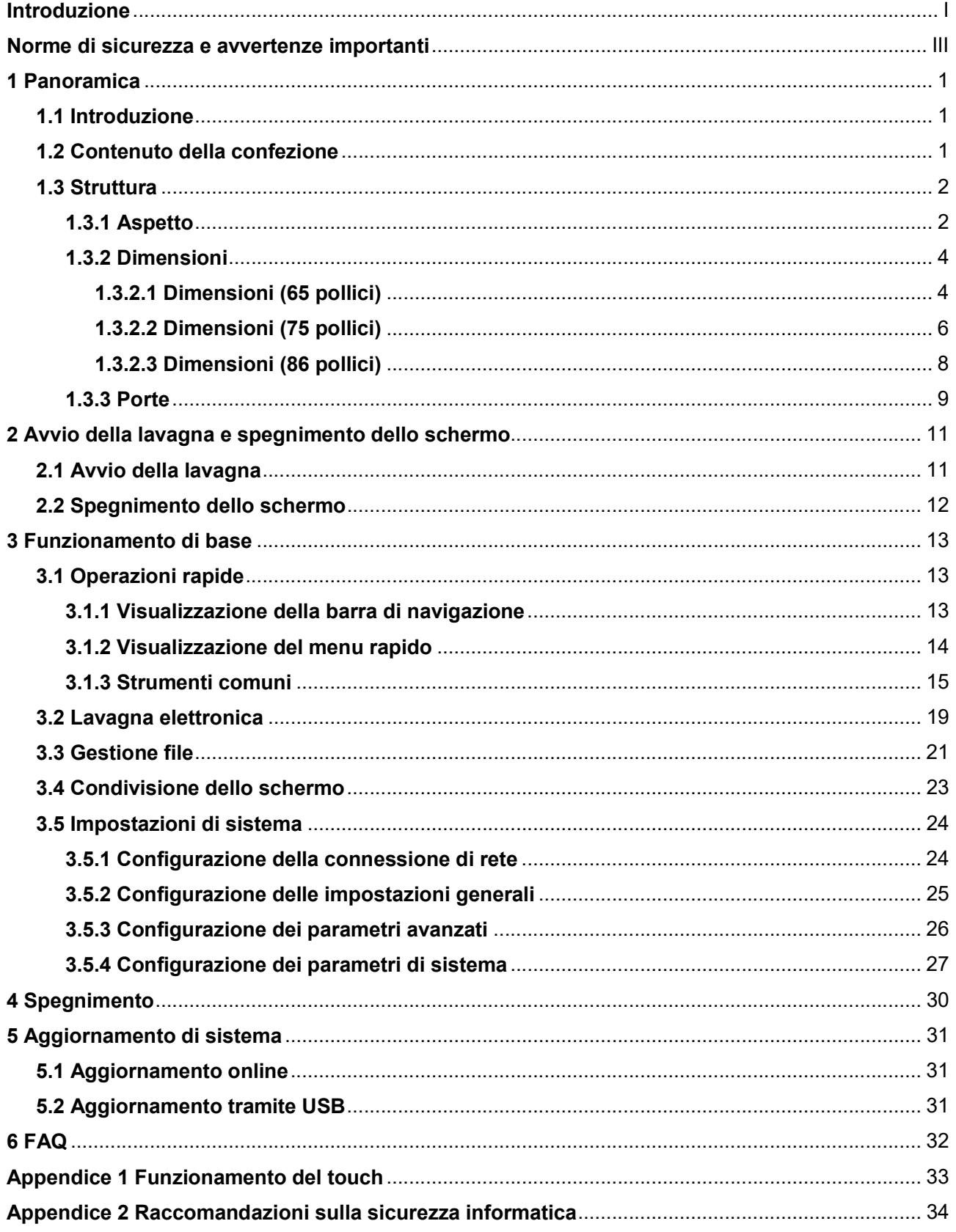

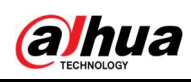

## 1 Panoramica

### 1.1 Introduzione

La lavagna interattiva intelligente è un dispositivo multimediale integrato, che integra display HD di grandi dimensioni, computer, TV, lavagna elettronica, amplificatore audio, applicazione e sistema di controllo centrale.

La lavagna presenta le seguenti caratteristiche:

- Supporta display LCD HD 4K.
- Supporta il passaggio tra i sistemi Android e Windows (per Windows è necessario installare un modulo computer).
- Supporta la proiezione con un tocco di dispositivi come telefoni cellulari e tablet.
- Supporta lavagne elettroniche.
- Supporta software vari come Microsoft Office e riproduttori di audio e video.

### 1.2 Contenuto della confezione

Controllare se sono presenti danni evidenti sulla scatola di imballaggio. Disimballare la scatola e controllare se i componenti sono completi secondo la distinta di imballaggio.

| <b>Nome</b>                                                    | Quantità | <b>Nome</b>                 | Quantità |
|----------------------------------------------------------------|----------|-----------------------------|----------|
| Lavagna interattiva<br>intelligente                            |          | Cavo di alimentazione       |          |
| Penna stilo                                                    | っ        | Guida di avvio rapido       |          |
| Staffa di montaggio a parete<br>(già installata sulla lavagna) |          | Confezione con<br>accessori |          |

Tabella 1-1 Contenuto della confezione

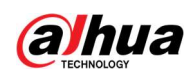

### 1.3 Struttura

### 1.3.1 Aspetto

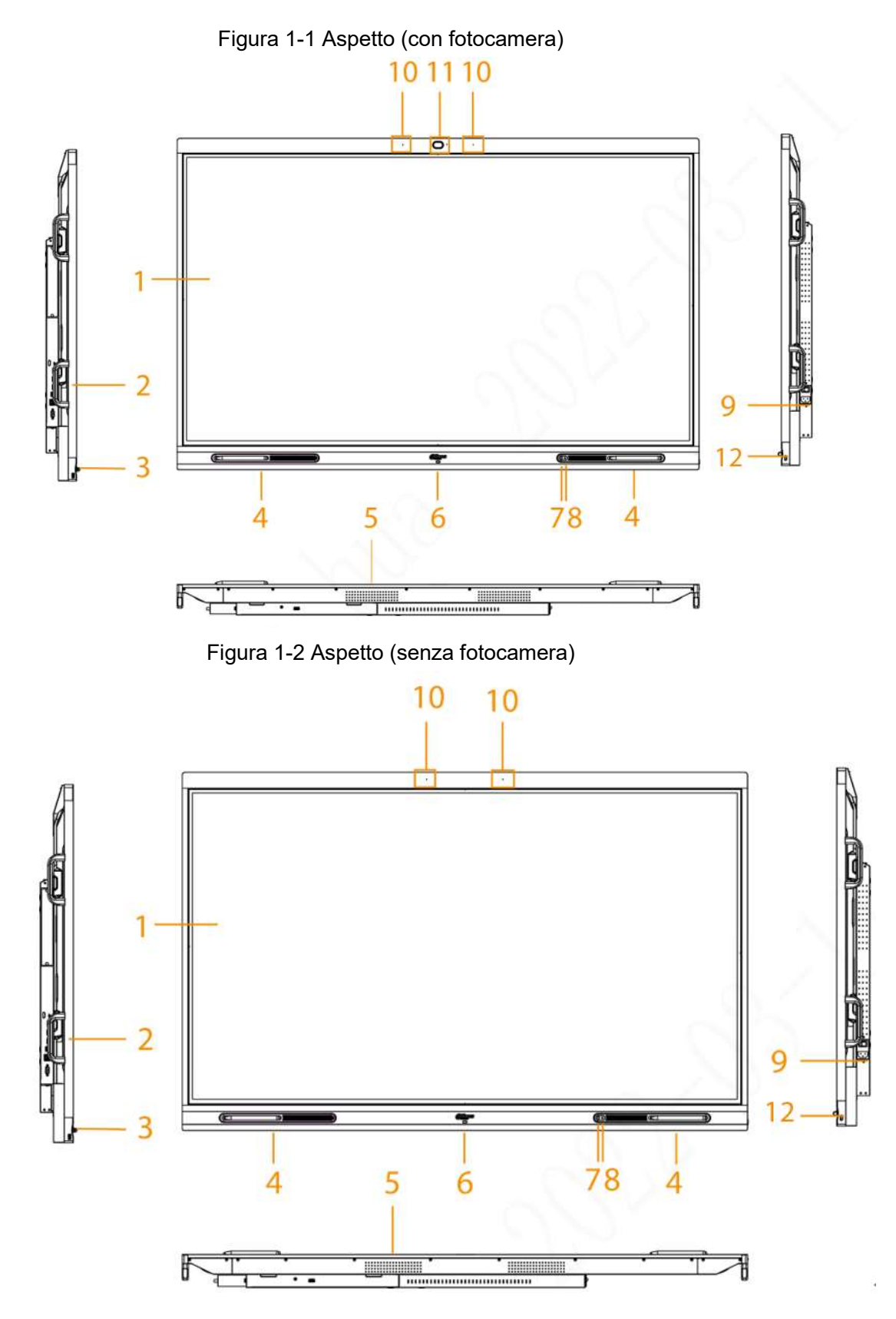

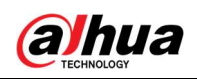

| No. | <b>Descrizione</b>                                                                                                    |
|-----|----------------------------------------------------------------------------------------------------|
| 1   | LCD.                                                                                                    |
| 2   | Porte del pannello sinistro. Per i dettagli consultare la Tabella 1-3.                                                                                                    |
| 3   | Porta USB 3.0.                                                                                                    |
| 4   | Area di fissaggio della penna stilo magnetica.                                                                                                    |
| 5   | Altoparlante. Riproduce l'audio multimediale.                                                                                                    |
| 6   | Led luminoso. Il led è rosso quando la lavagna è in standby e blu quando la<br>lavagna è in uso normale.                                                                                                    |
| 7   | Sensore di luminosità. Il dispositivo riconosce la luminosità dell'ambiente<br>attraverso il sensore della luce e regola automaticamente la luminosità della<br>retroilluminazione in base alla luminosità.                                                                     |
| 8   | Sensore IR. Riceve i segnali del telecomando.                                                                                                    |
| 9   | Porta di alimentazione. Ingresso corrente 100-240 VAC.<br>Dopo il collegamento all'alimentazione, premere l'interruttore per accendere<br>la lavagna.                                                                                                    |
| 10  | Microfoni. Acquisisce l'audio.                                                                                                    |
| 11  | Telecamera HD integrata.                                                                                                    |
| 12  | Pulsante di alimentazione.<br>Premere il pulsante per accendere o spegnere lo schermo.<br>Tenere premuto il pulsante per 5 secondi per accendere o spegnere la<br>lavagna.<br>Quando il blocco tattile è abilitato, premere il pulsante di accensione 3<br>volte per sbloccare. |

Tabella 1-2 Descrizione dell'aspetto

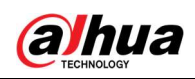

### 1.3.2 Dimensioni

### 1.3.2.1 Dimensioni (65 pollici)

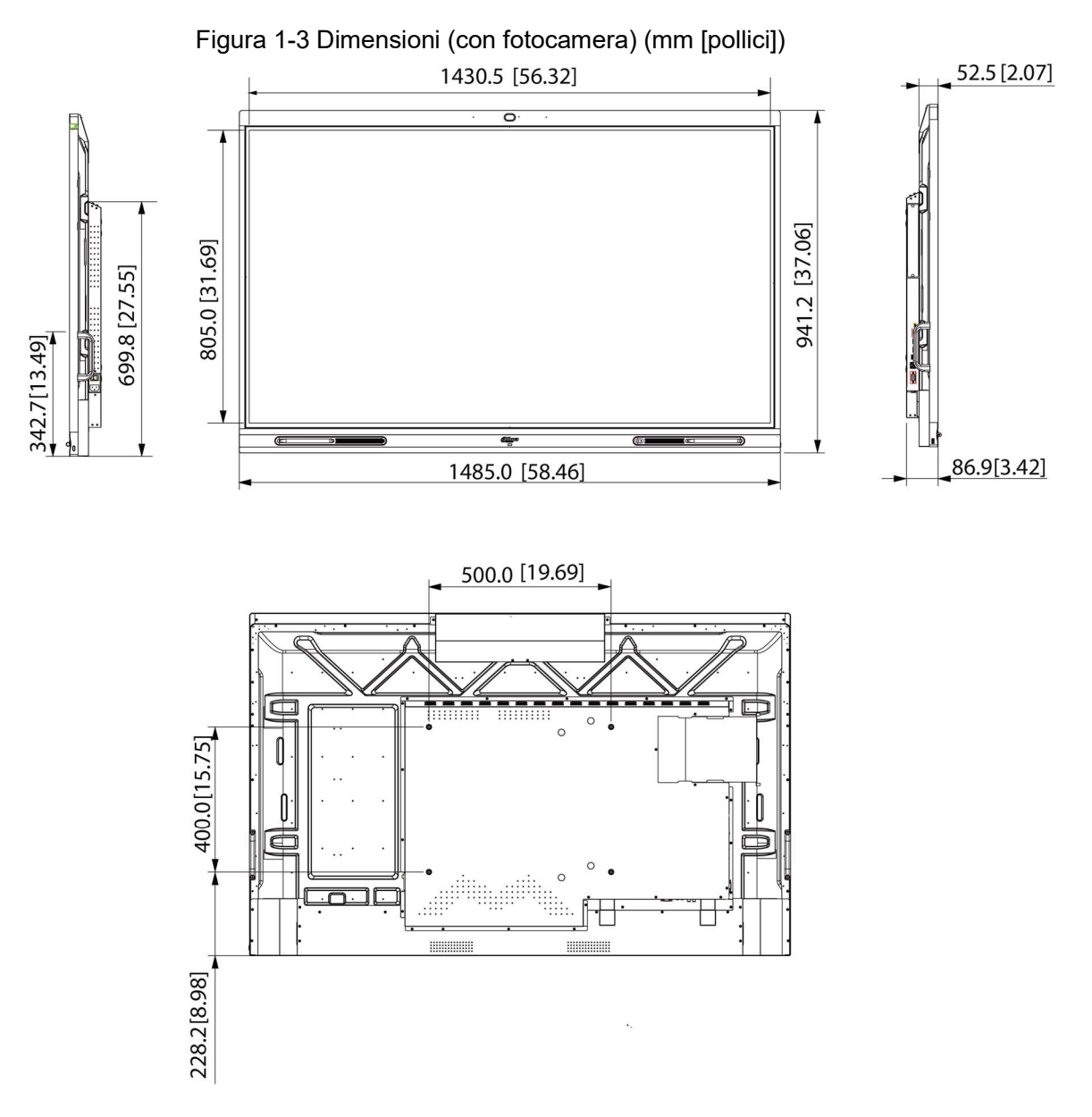

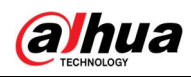

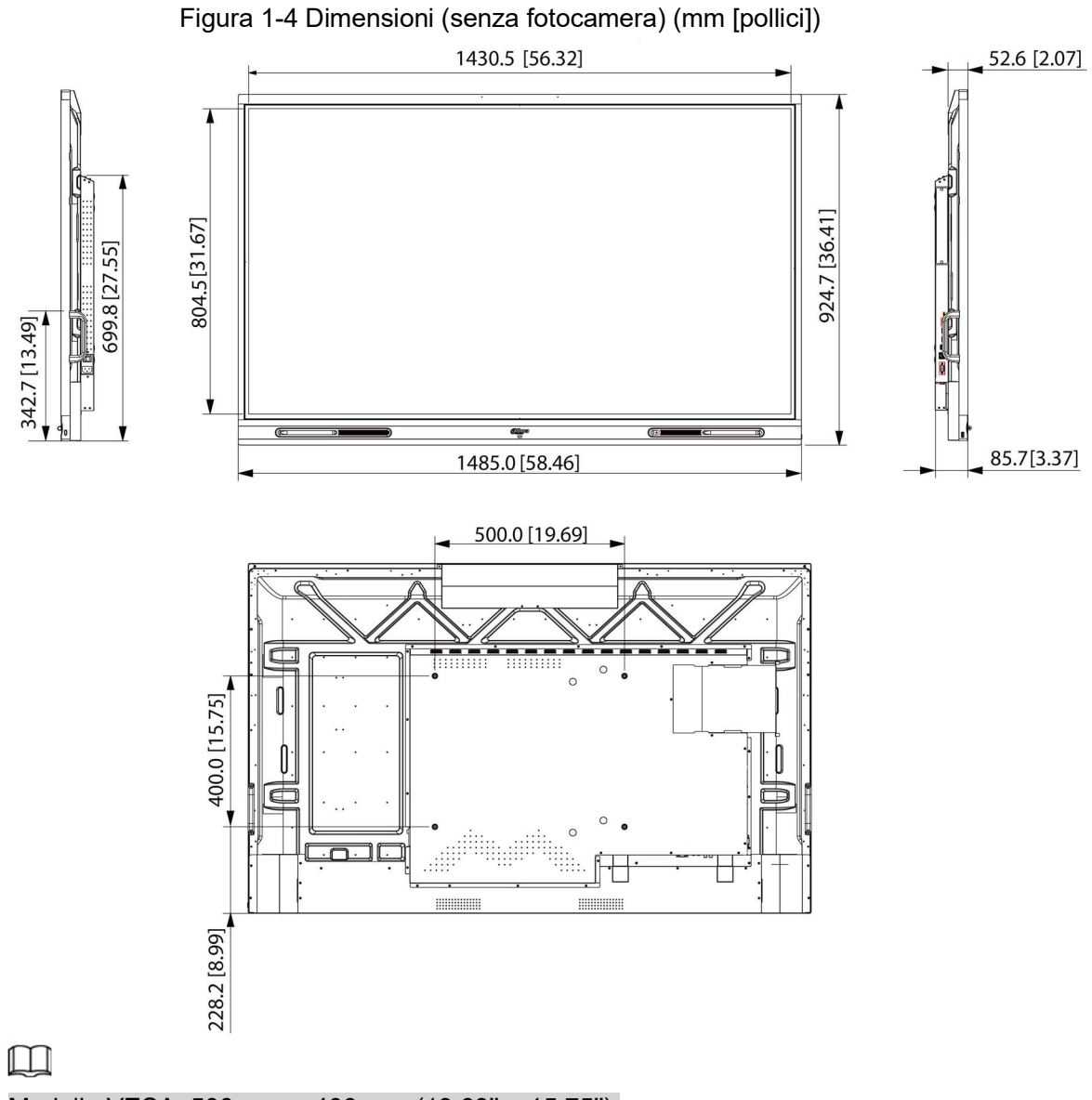

Modello VESA: 500 mm × 400 mm (19.69" × 15.75").

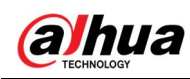

### 1.3.2.2 Dimensioni (75 pollici)

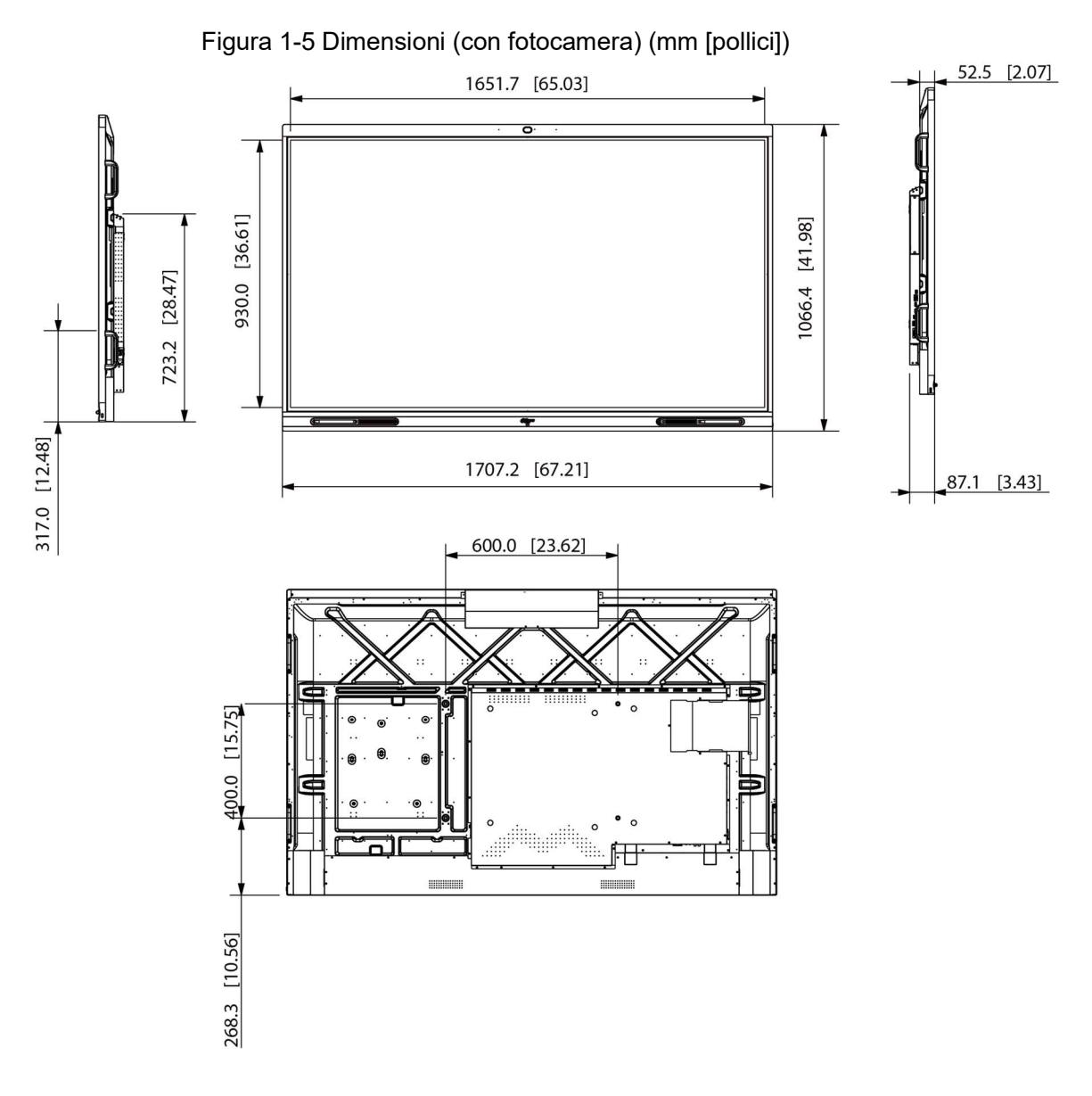

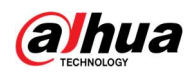

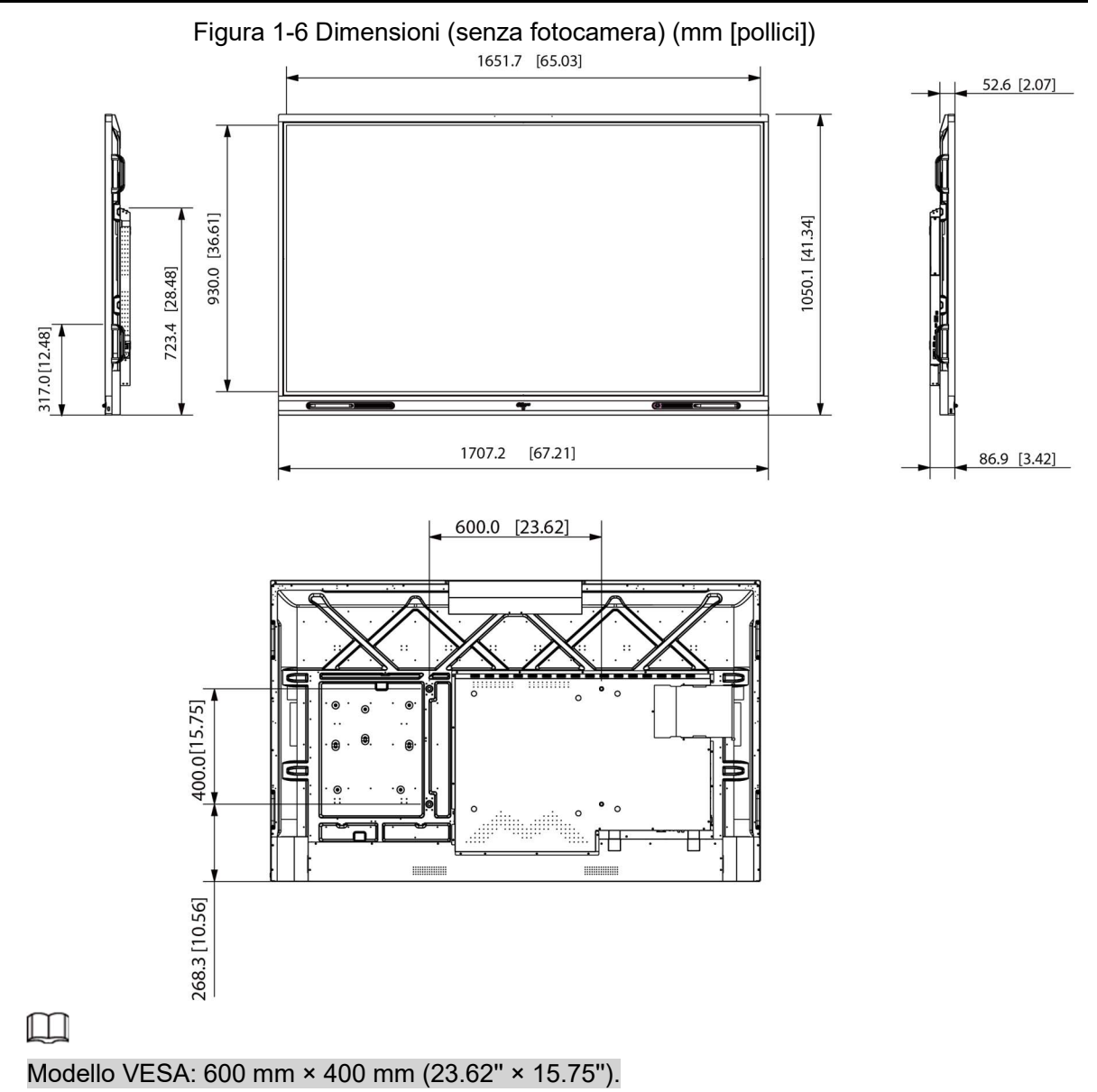

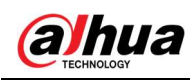

### 1.3.2.3 Dimensioni (86 pollici)

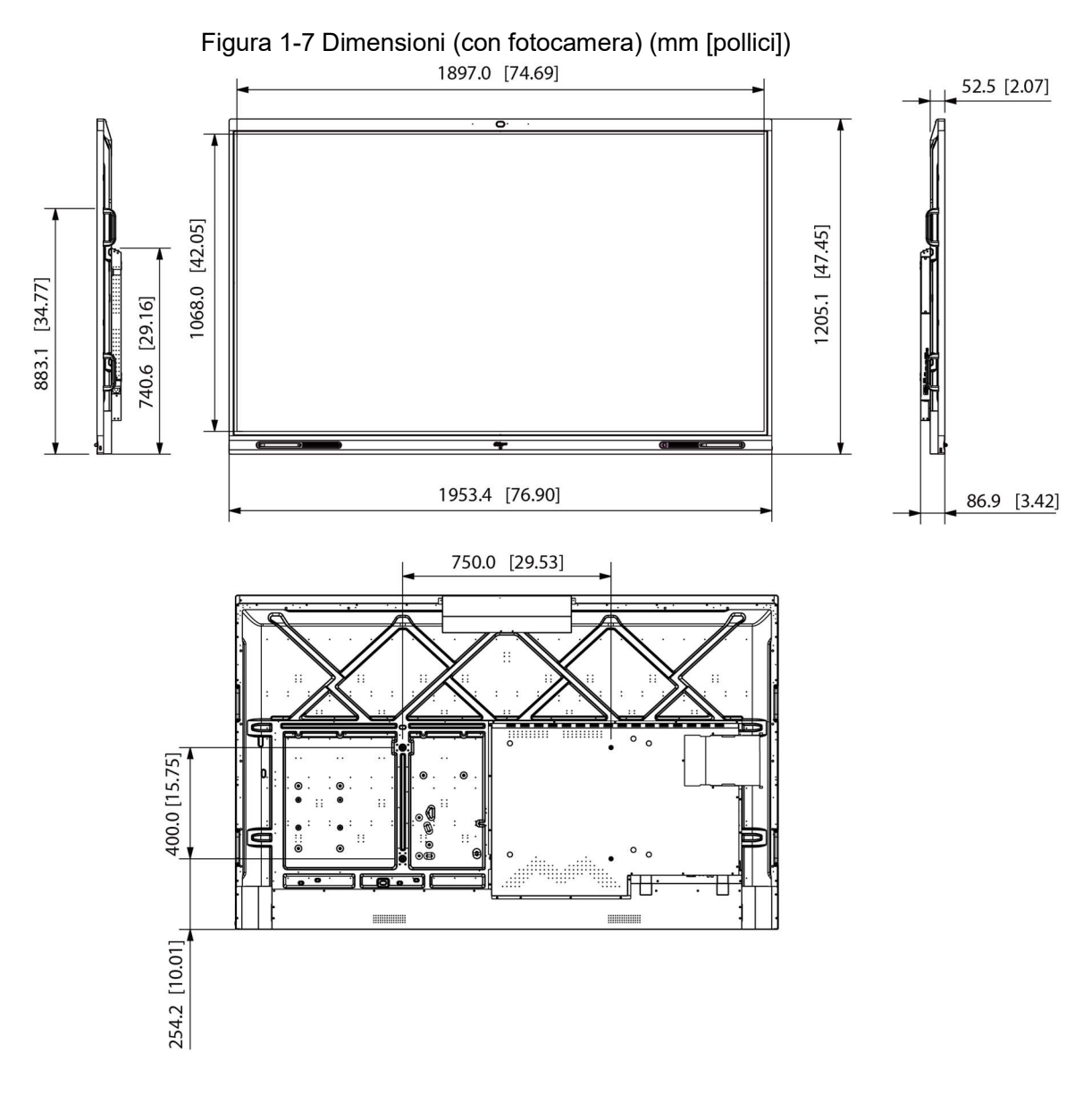

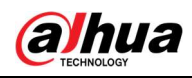

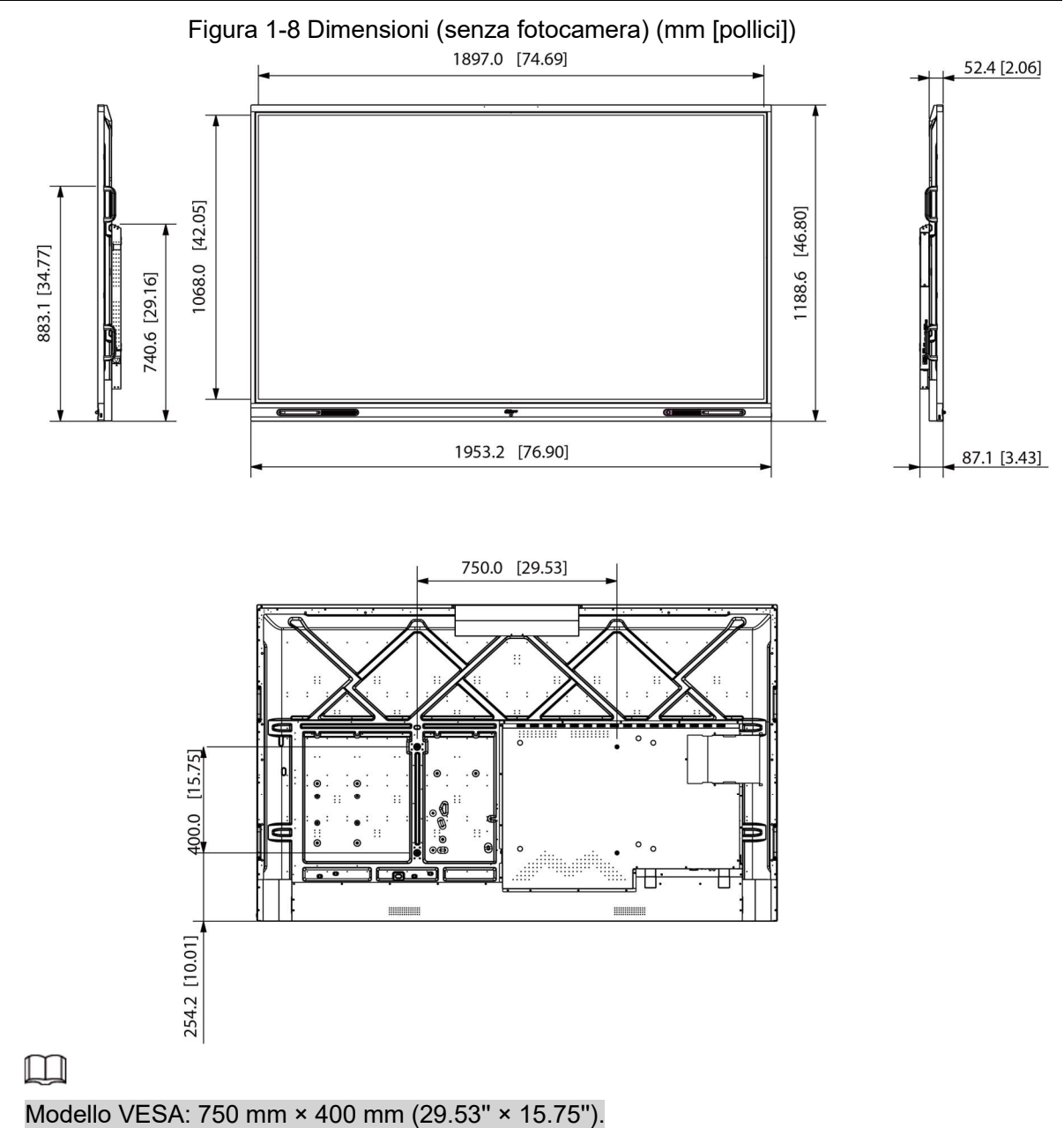

### 1.3.3 Porte

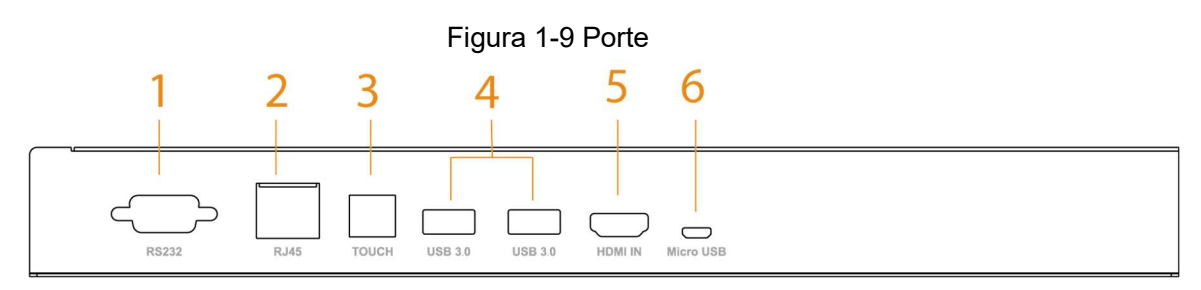

Tabella 1-3 Descrizione delle porte

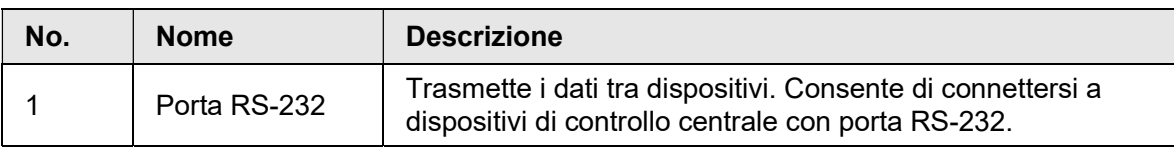

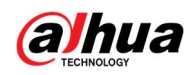

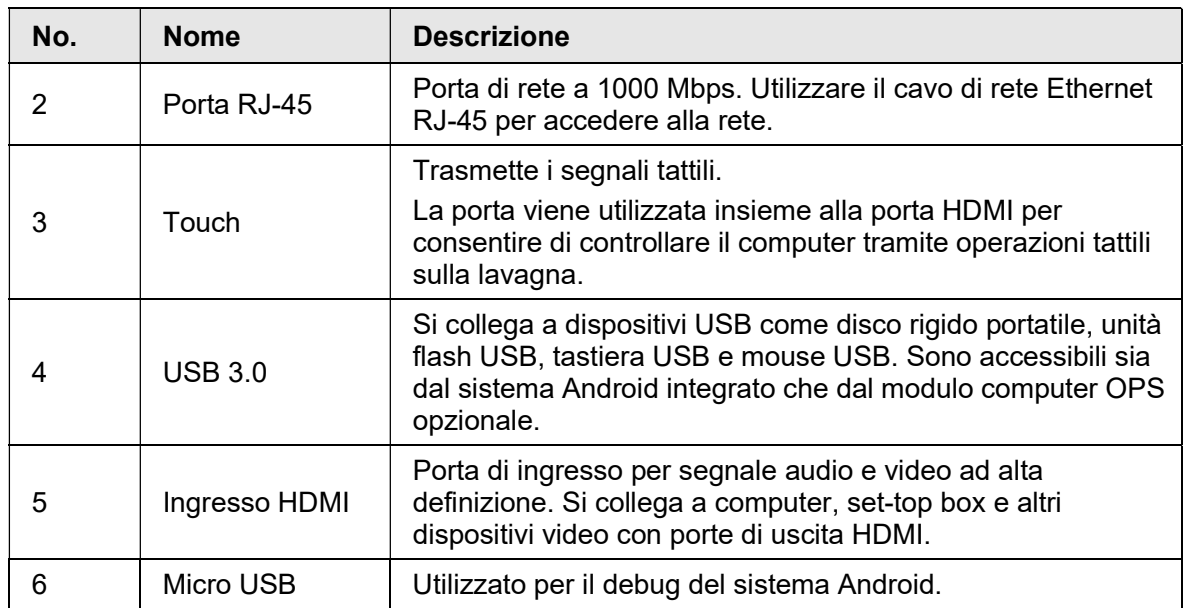

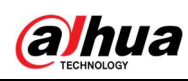

## 2 Avvio della lavagna e spegnimento dello schermo

## 2.1 Avvio della lavagna

### **Prerequisiti**

- Prima di avviare la lavagna, verificare se la tensione di ingresso è corretta rispetto ai requisiti di alimentazione.
- Per garantire il funzionamento stabile della lavagna e dei dispositivi esterni collegati e prolungarne la durata, si consiglia di fare riferimento alla norma nazionale relativa all'uso di fonti di alimentazione che forniscono una tensione stabile con meno interferenze di oscillazione.

### **Procedura**

Passaggio 1: Collegare il cavo di alimentazione.

Passaggio 2: Accendere l'interruttore di alimentazione sul pannello posteriore.

Passaggio 3: Premere il pulsante di accensione sul pannello di destra per accendere la lavagna.

Dopo l'avvio, la lavagna visualizza la schermata iniziale per impostazione predefinita.

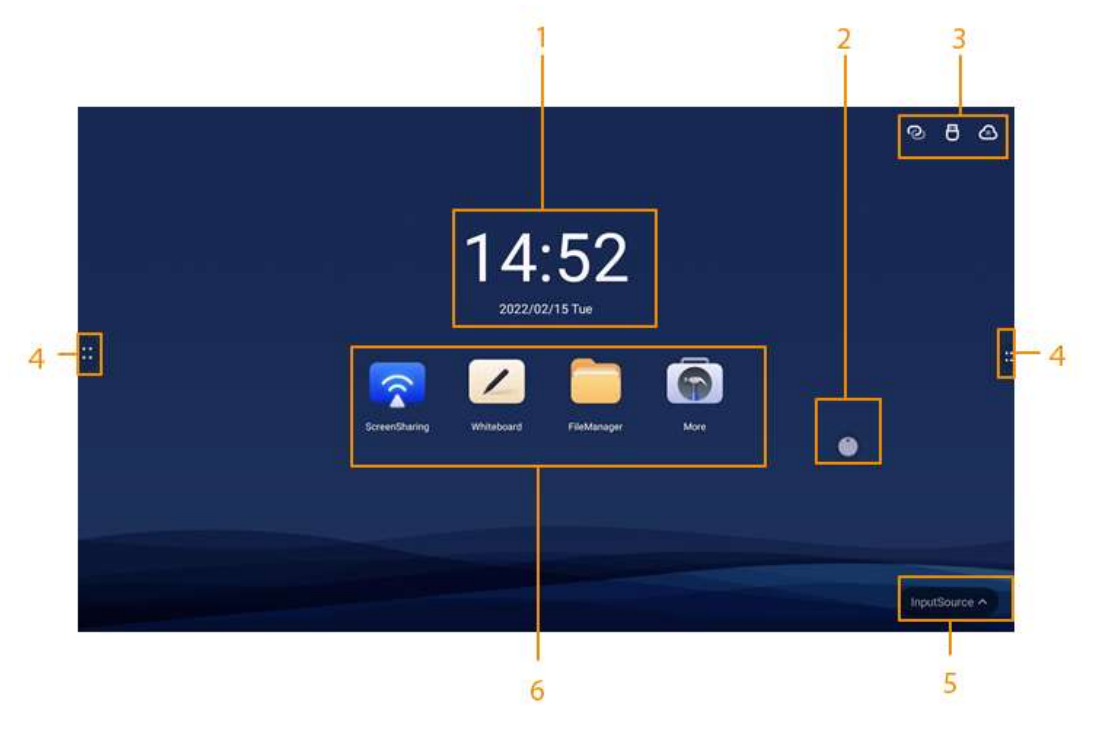

#### Figura 2-1 Schermata principale

Tabella 2-1 Descrizione della schermata principale

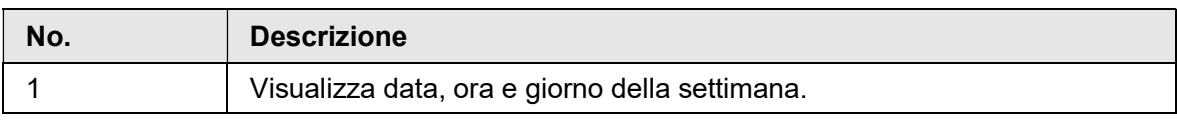

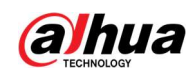

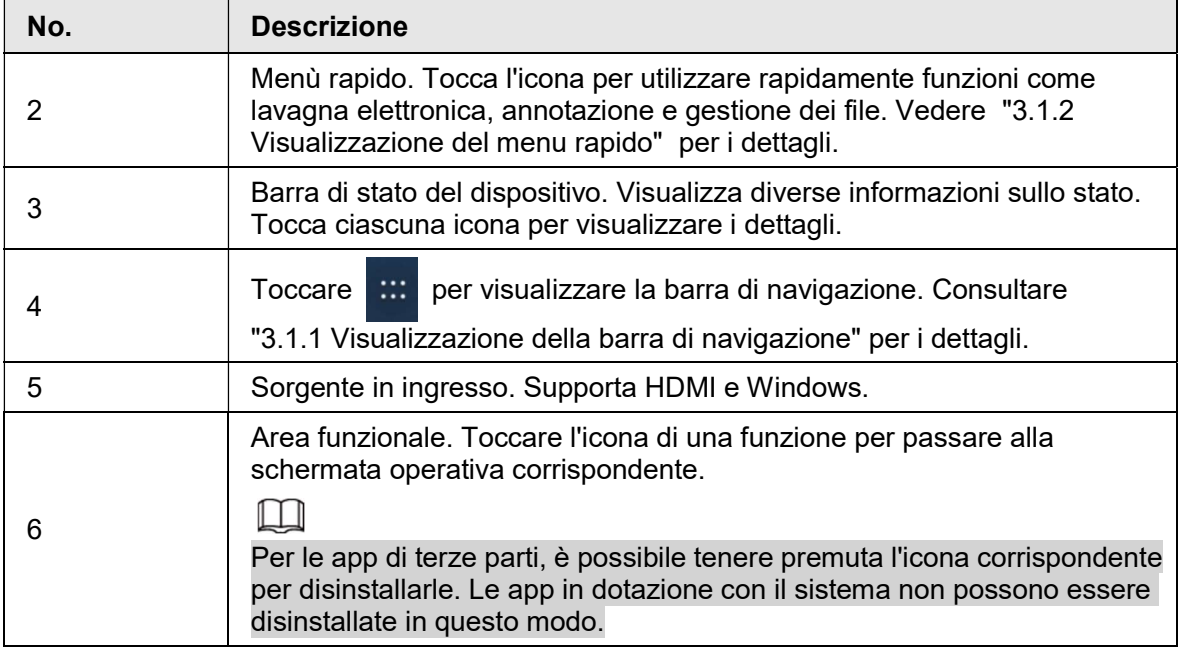

### 2.2 Spegnimento dello schermo

Quando lo schermo è acceso, premere una volta il pulsante di accensione per spegnere lo schermo.

Per riattivare la lavagna, è possibile:

- Premere di nuovo il pulsante di accensione.
- Toccare lo schermo.

#### $\Box$

Nel sistema Windows, se è stata impostata una password di blocco schermo, è necessario inserire la password corretta per riattivare la lavagna.

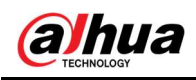

## 3 Funzionamento di base

La lavagna può fungere da computer, TV o lavagna elettronica. Questo capitolo introduce le operazioni di base di tali funzioni. Si consiglia di utilizzare la penna stilo per interagire con lo schermo. Per i dettagli sul controllo touch, vedere "Appendice 1 Funzionamento del touch".

### 3.1 Operazioni rapide

È possibile utilizzare la barra di navigazione o il menù rapido per utilizzare rapidamente le funzioni di base.

### 3.1.1 Visualizzazione della barra di navigazione

Toccare sui lati sinistro e destro della schermata iniziale per visualizzare la barra di navigazione.

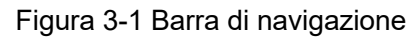

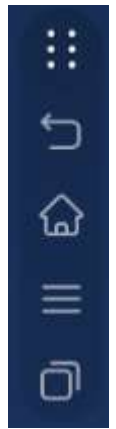

Tabella 3-1 Descrizione della barra di navigazione

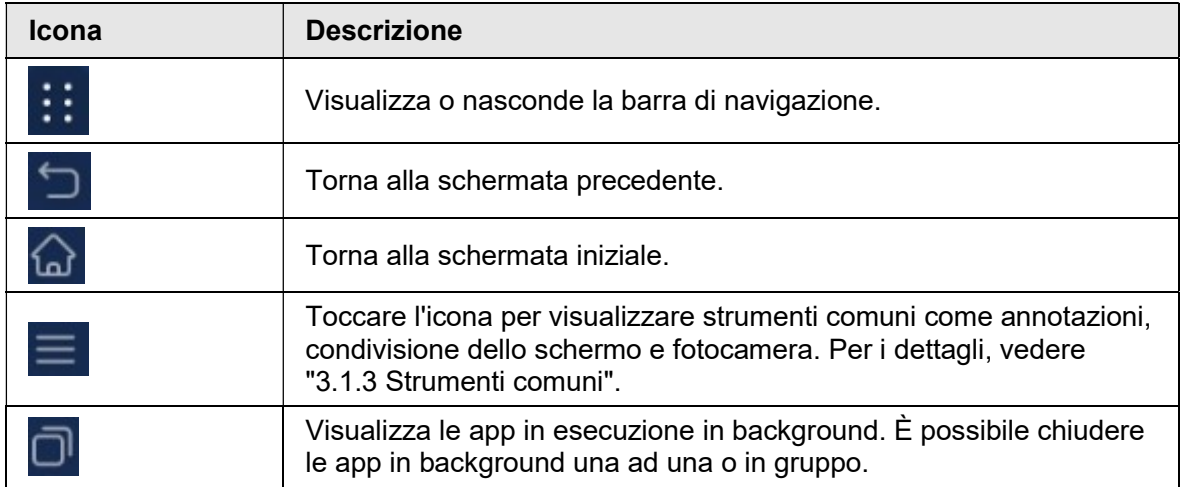

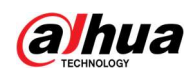

### 3.1.2 Visualizzazione del menu rapido

Toccare sulla schermata iniziale per visualizzare il menu rapido. Per i dettagli, vedere "3.5.2 Configurazione delle impostazioni generali".

> ഖ Home Comeback Whiteboard FileManager 88 Windows Annotation

Tabella 3-2 Descrizione del menu rapido

| <b>Funzione</b>  | <b>Descrizione</b>                                                                                                    |  |  |
|------------------|----------------------------------------------------------------------------------------------------|--|--|
| Home             | Torna alla schermata iniziale.                                                                                                    |  |  |
| Ritorna indietro | Torna alla schermata precedente.                                                                                                    |  |  |
| Lavagna          | Accedere alla schermata della lavagna elettronica. Per i dettagli, vedere<br>"3.2 Lavagna elettronica".                                                                                                    |  |  |
| Windows          | Dopo aver inserito il modulo del computer, toccare l'icona per passare<br>al sistema Windows.                                                                                                    |  |  |
| Annotazione      | Attiva la modalità annotazione.<br>Toccare la <b>penna</b> (oily pen) per selezionare il tipo di penna e la<br>$\bullet$<br>dimensione del pennello.<br>Toccare la gomma (eraser) per cancellare il contenuto.<br>$\diamond$ Toccare la gomma (eraser) per cancellare i contenuti<br>indesiderati.<br>$\diamond$ Toccare traccia gomma (track eraser), cerchiare i contenuti<br>indesiderati, quindi cancellare il contenuto selezionato.<br>◇ Tocca scorri per cancellare (slide clear) per rimuovere tutto il<br>contenuto sullo schermo.<br>Toccare Salva (Save), quindi selezionare il percorso per salvare le<br>annotazioni.<br>Toccare Esci (Exit) per uscire dalla schermata delle annotazioni. |  |  |
| Gestione file    | Consente di gestire i file.                                                                                                    |  |  |

Figura 3-2 menù rapido

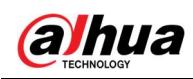

Figura 3-3 Annotazione

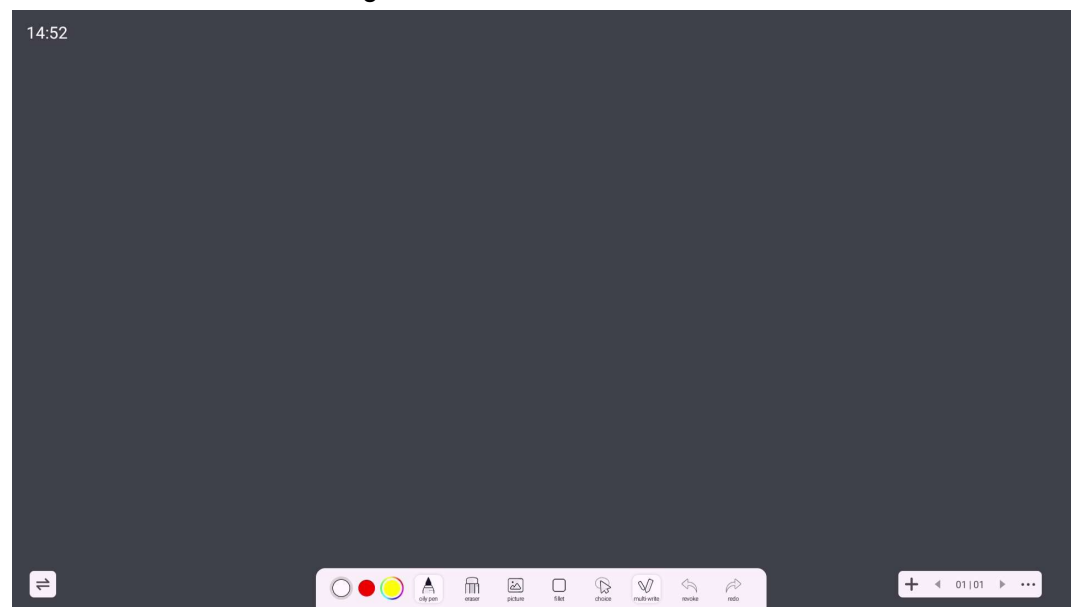

### 3.1.3 Strumenti comuni

Passaggio 1: Toccare sui lati sinistro e destro della schermata iniziale per visualizzare la barra di navigazione. Passaggio 2: Toccare per visualizzare gli strumenti comuni.

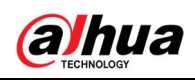

#### Figura 3-4 Strumenti comuni

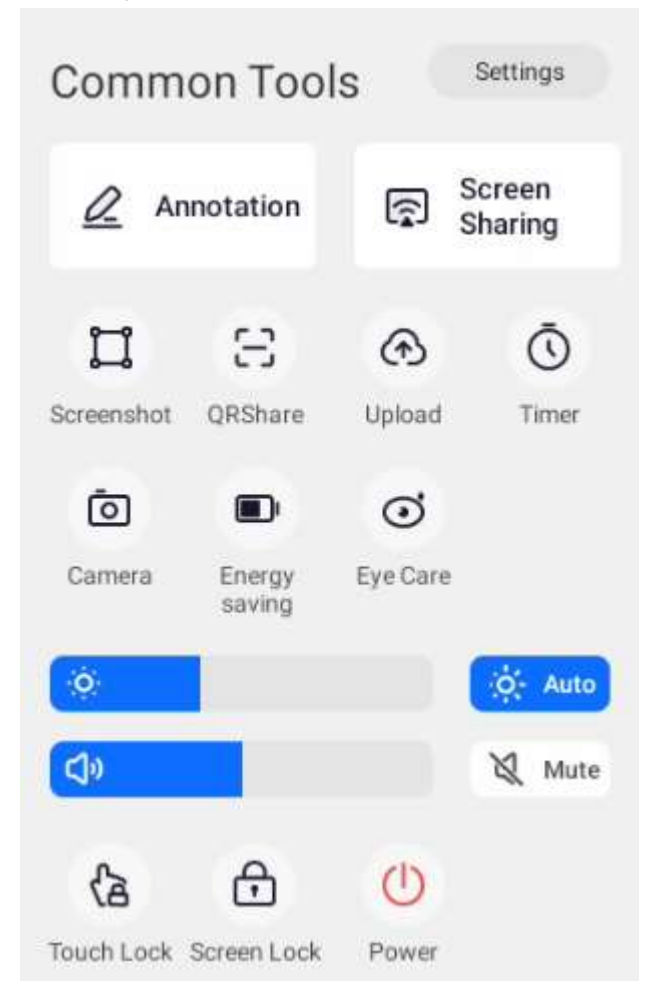

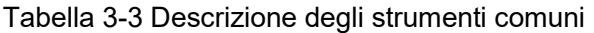

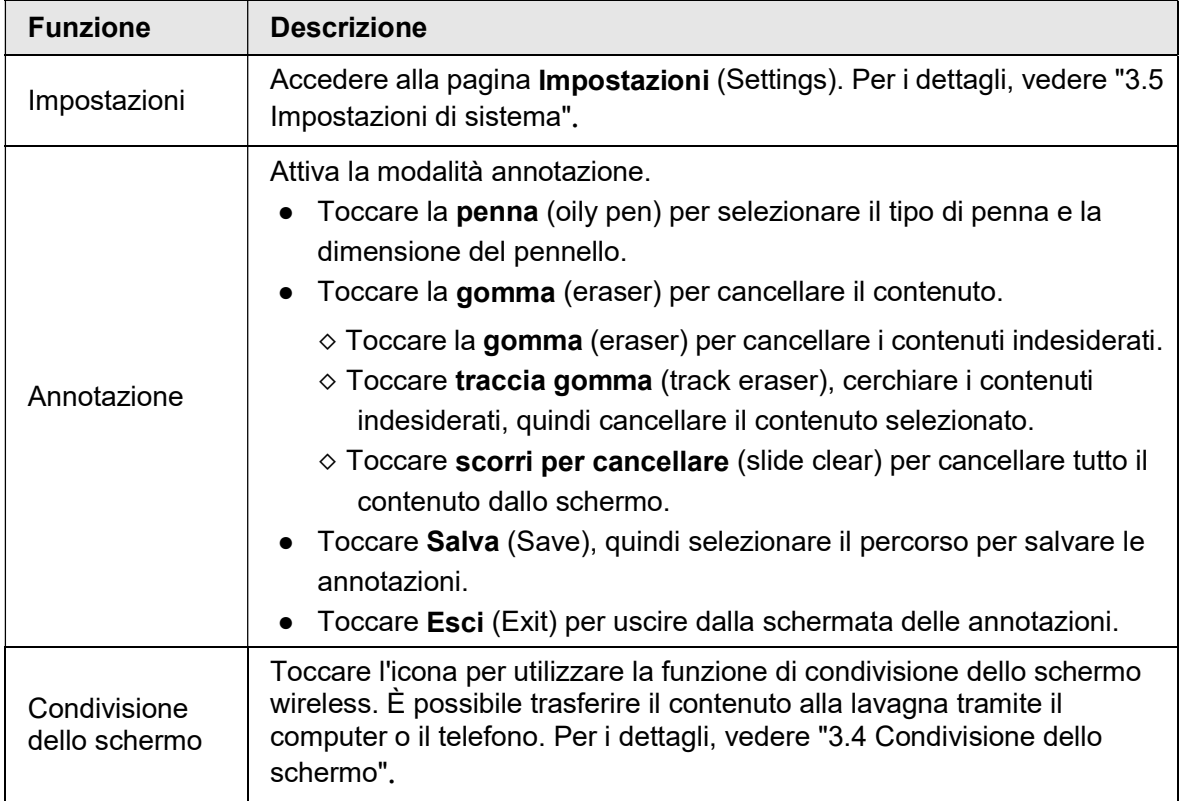

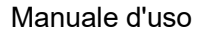

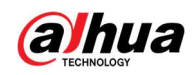

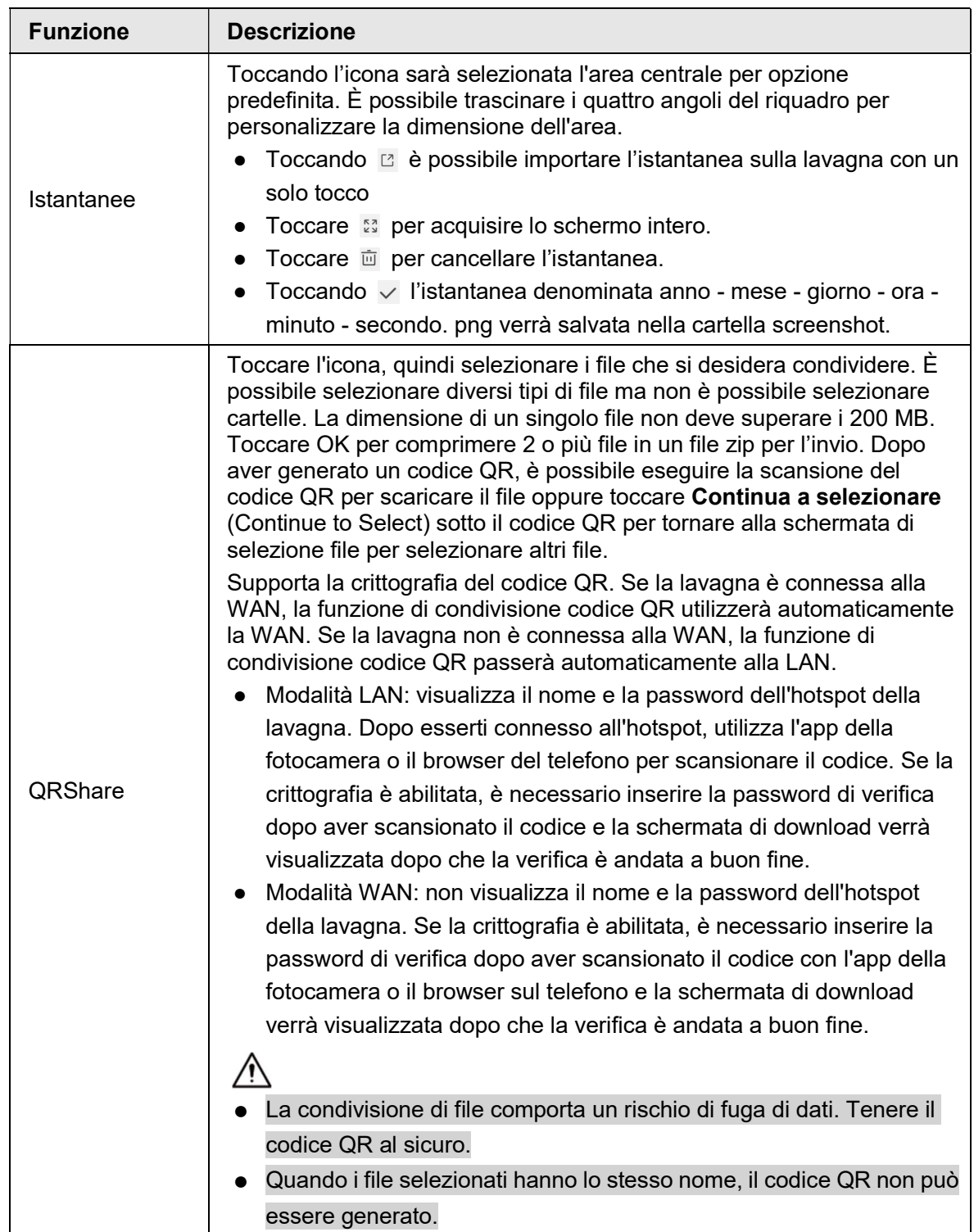

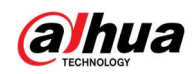

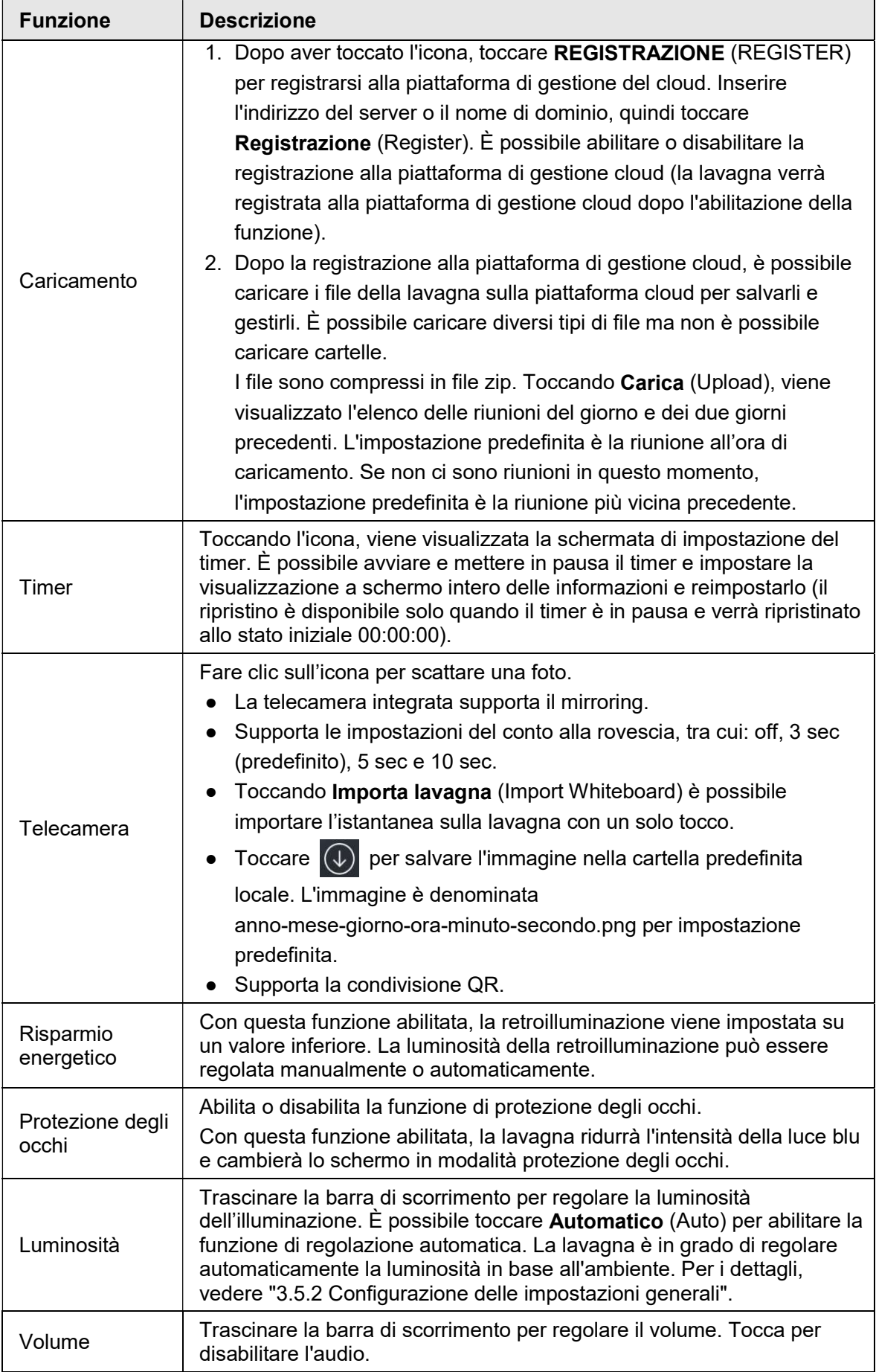

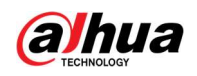

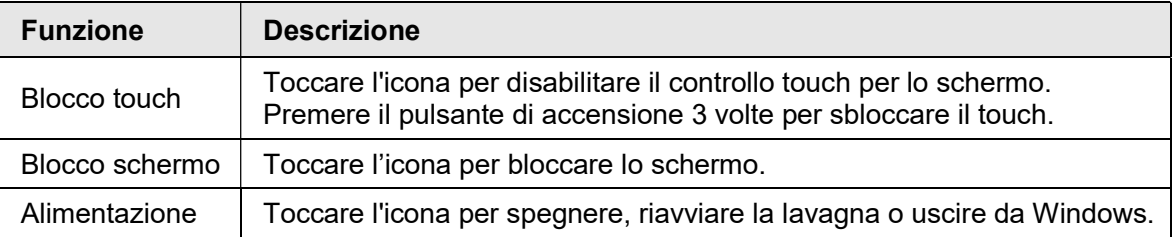

### 3.2 Lavagna elettronica

Toccare Lavagna (Whiteboard) nella schermata iniziale per aprire il software della lavagna. È possibile scrivere o disegnare immagini sullo schermo.

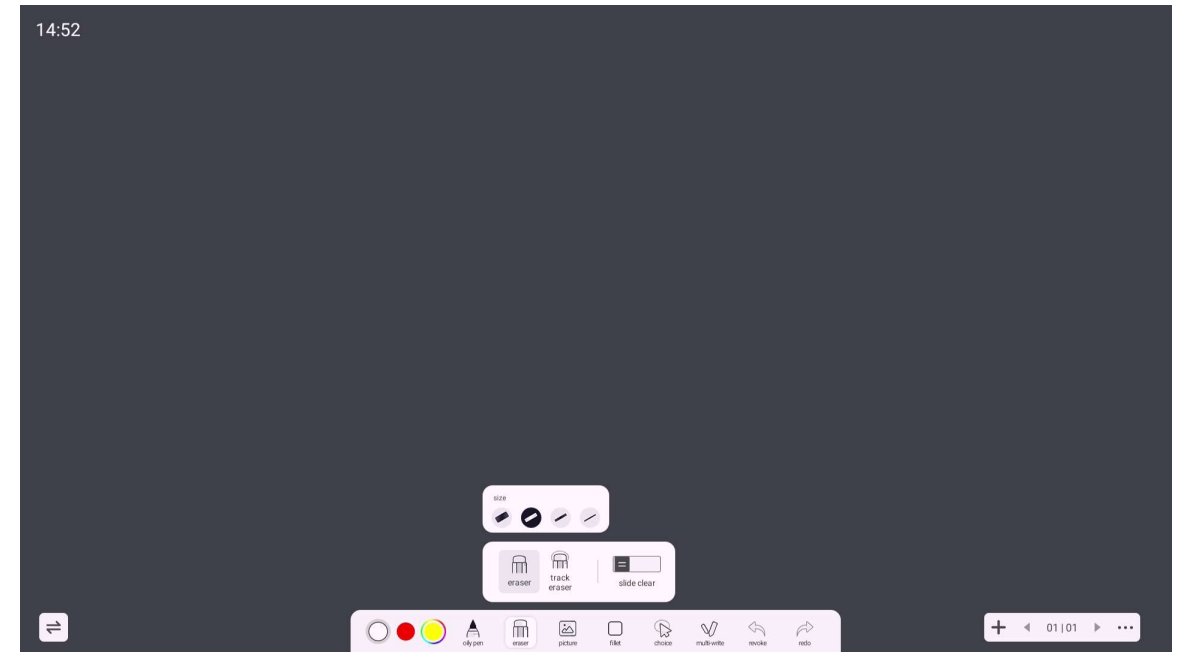

Figura 3-5 Lavagna elettronica

Tabella 3-4 Descrizione delle icone della lavagna

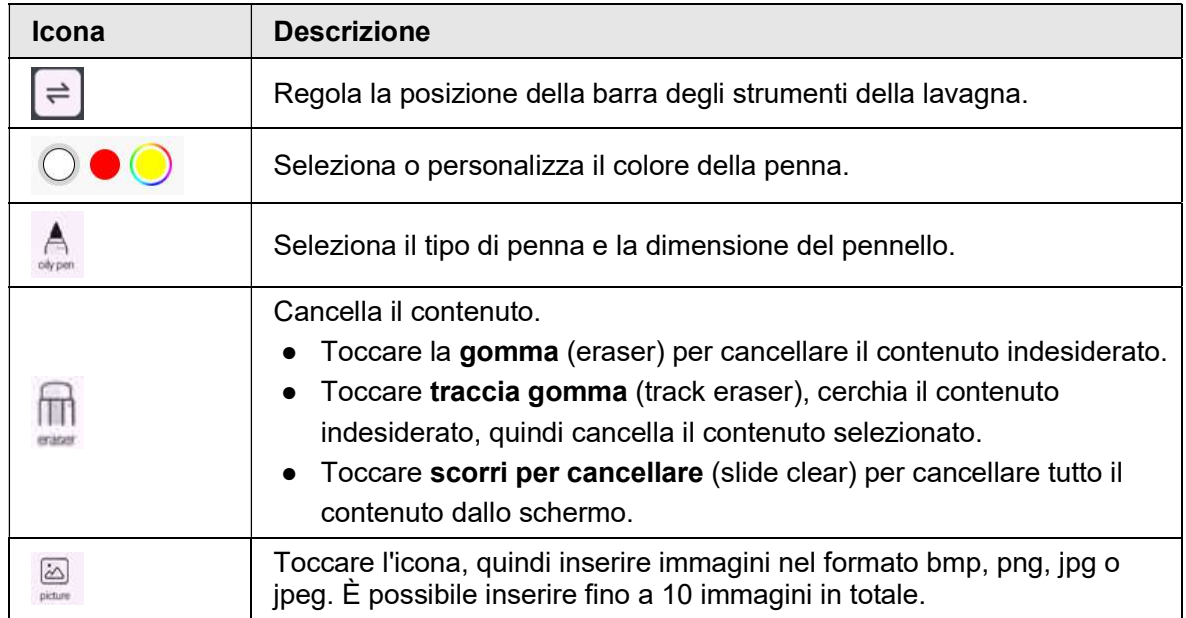

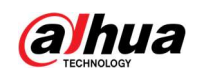

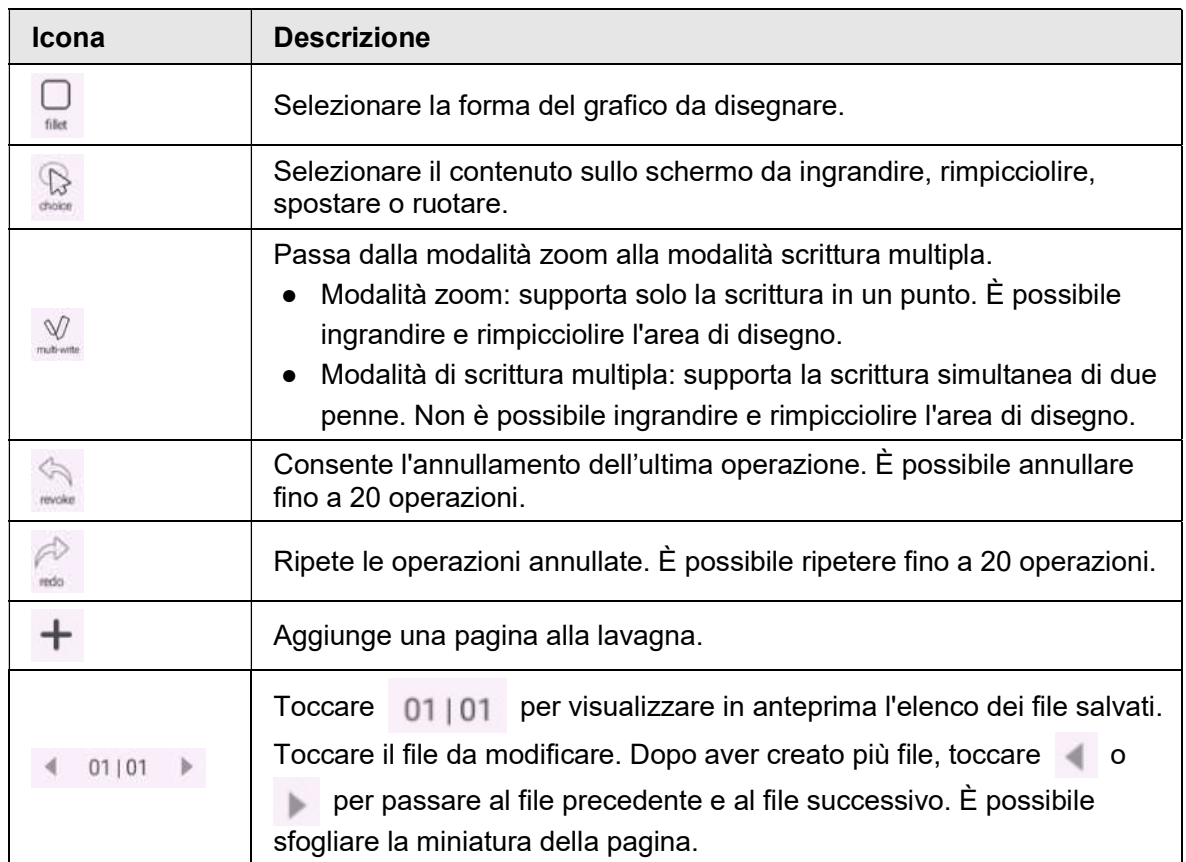

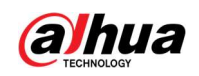

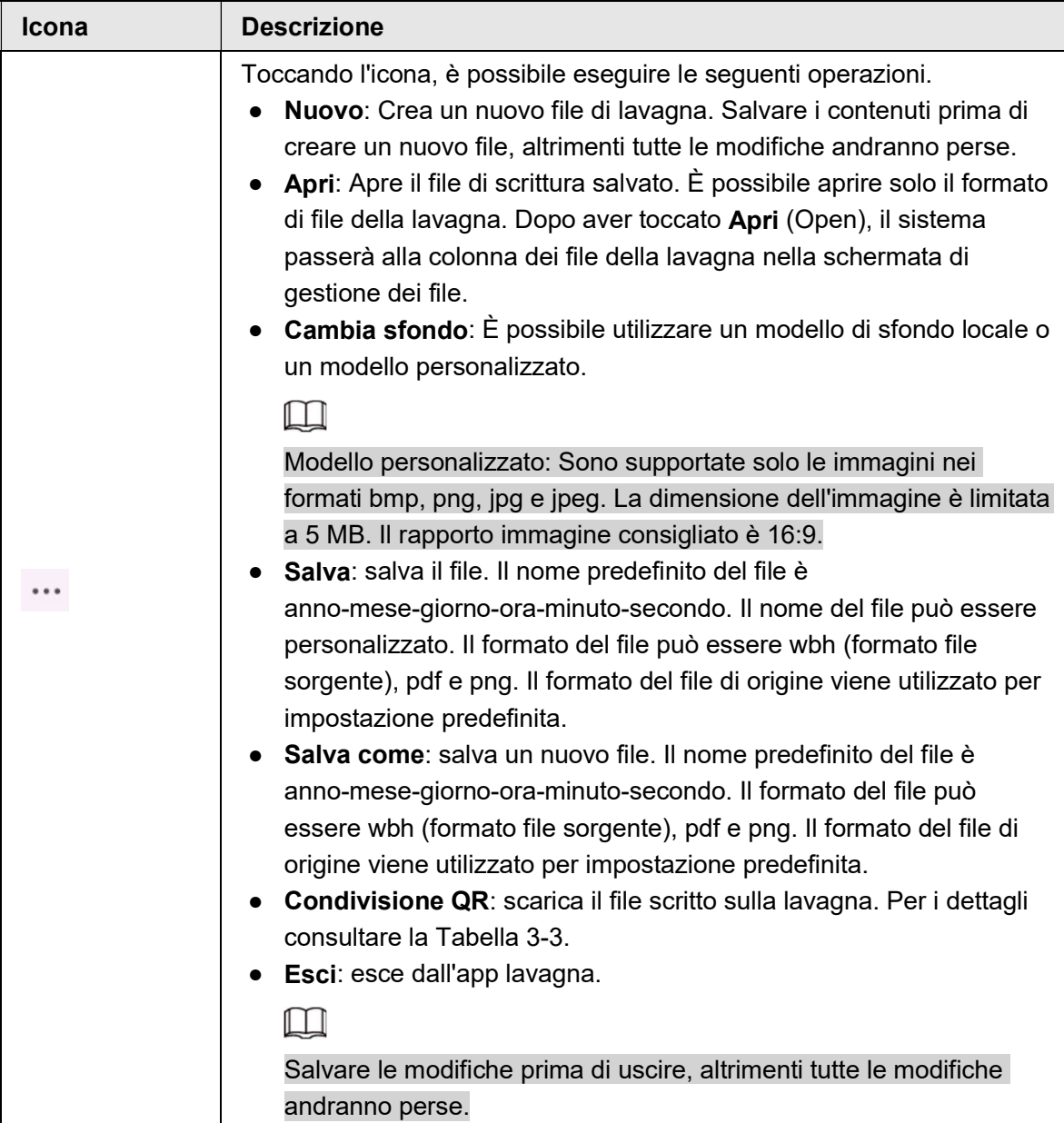

### 3.3 Gestione file

Consente di gestire file e file locali sull'unità USB.

Toccare Gestione file (FileManager) nella schermata iniziale per visualizzare i file della lavagna, le immagini, i documenti e altro ancora.

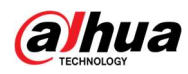

 $Q_{\overline{\mathbf{u}}}$ 

- Tenere premuto un file o una cartella per selezionare il file o la cartella.
- Doppio tocco su un file o una cartella per aprire il file o la cartella.

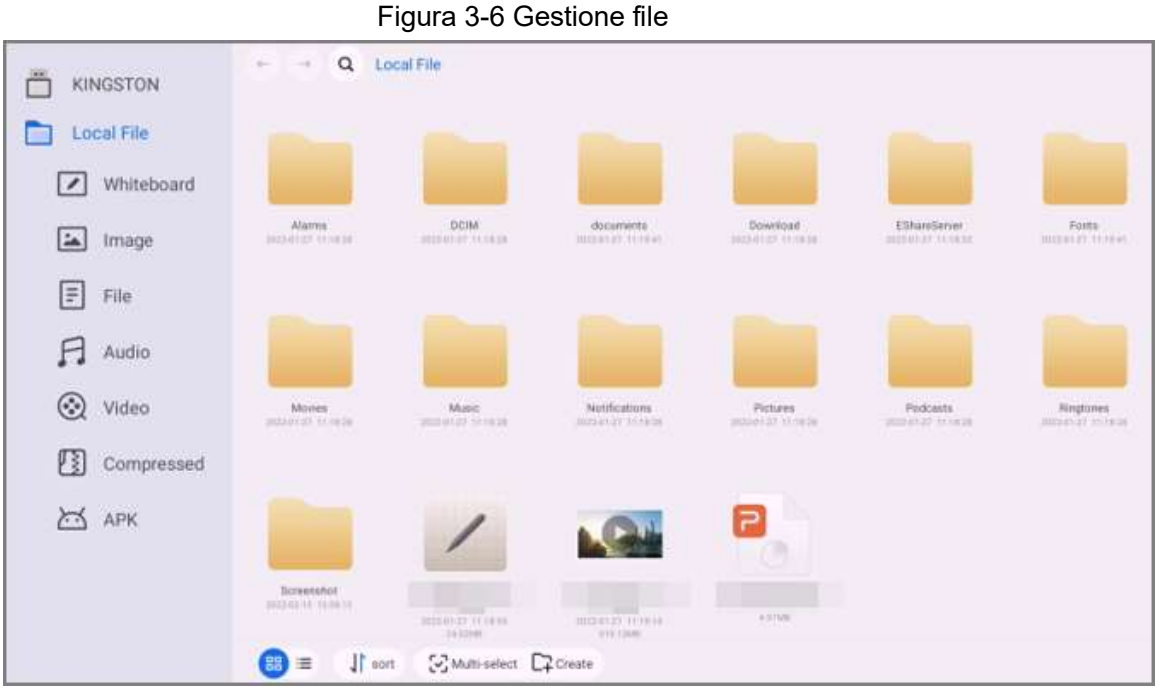

Tabella 3-5 Icone di gestione dei file

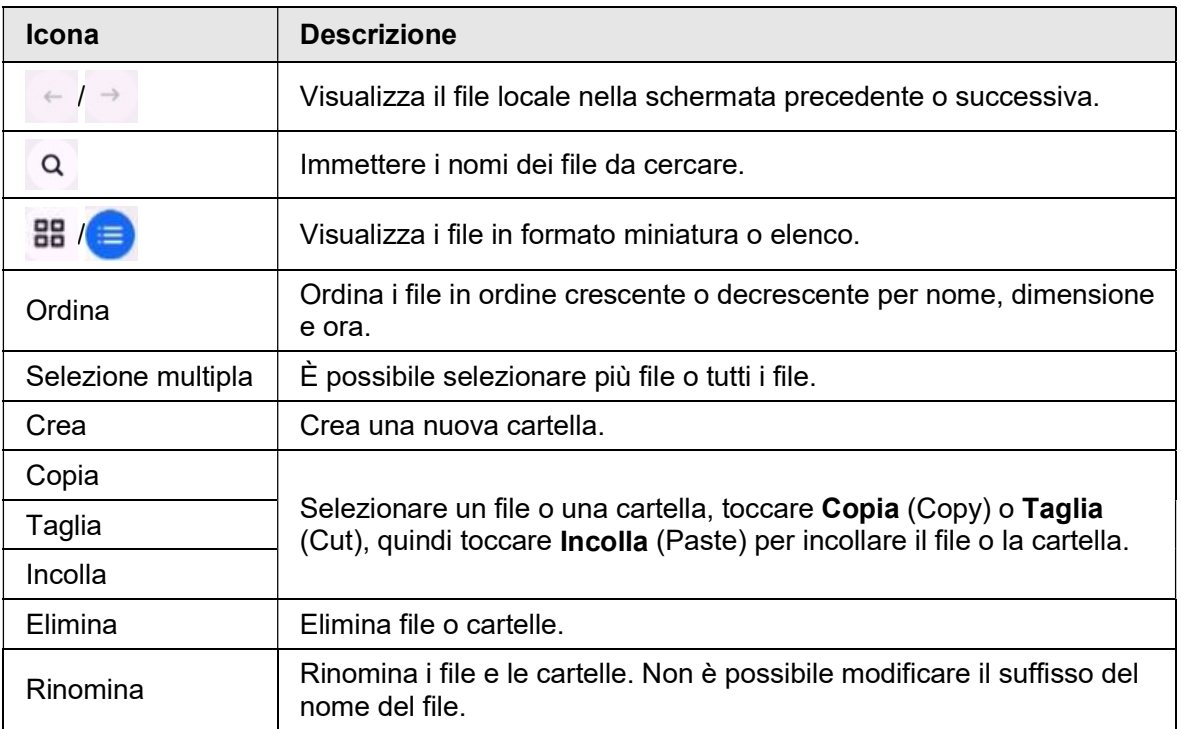

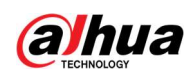

### 3.4 Condivisione dello schermo

È possibile controllare a distanza la lavagna sul telefono, sul computer o sul tablet e proiettare il contenuto sullo schermo della lavagna.

#### $\Box$

La lavagna e il telefono, il computer e il tablet si trovano sulla stessa rete LAN. Per i dettagli sulla connessione di rete, vedere "3.5.1 Configurazione della connessione di rete". Nella schermata iniziale, toccare Condividi schermo (ScreenSharing), quindi seguire le istruzioni sullo schermo per completare le impostazioni.

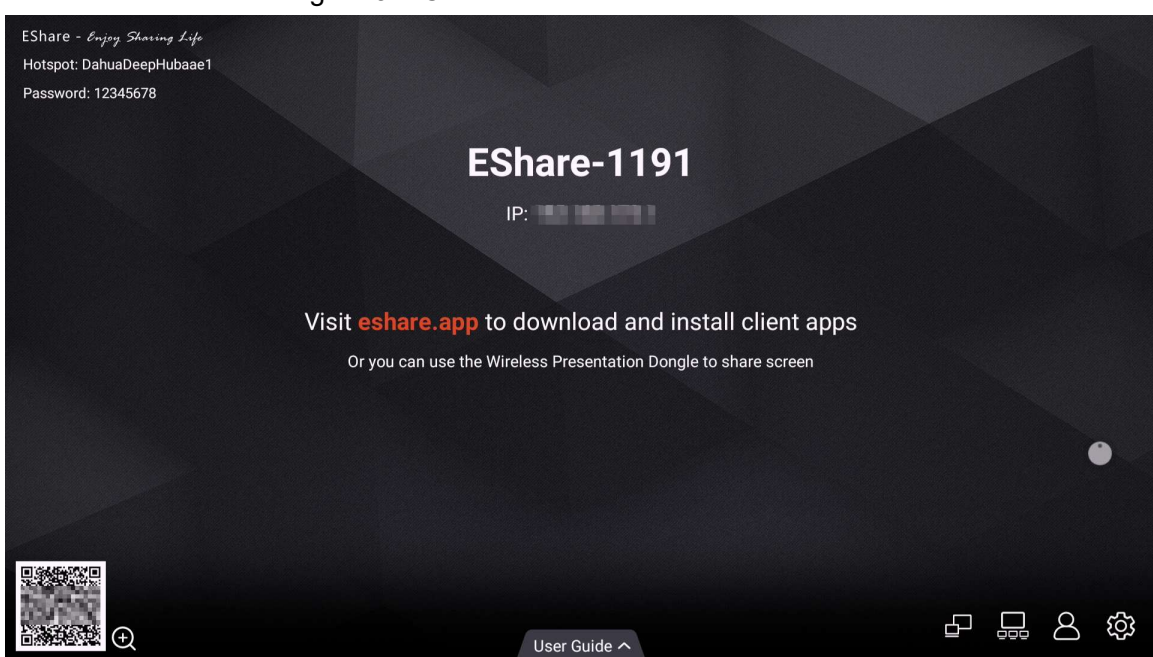

Figura 3-7 Condivisione dello schermo

Dopo aver connesso l'app client alla lavagna, è possibile:

- Condividere immagini, file audio e video e documenti sulla lavagna.
- Condividere lo schermo sulla lavagna. È possibile condividere contemporaneamente sulla lavagna gli schermi di più dispositivi installati con il client.
- Utilizzare il dispositivo installato con il client per controllare la lavagna in remoto.

Per informazioni dettagliate, consultare il manuale dell'app client.

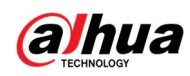

### 3.5 Impostazioni di sistema

Configurare le impostazioni di rete, le impostazioni generali e avanzate e altre impostazioni di sistema.

### 3.5.1 Configurazione della connessione di rete

Nella schermata iniziale, toccare Altro > Impostazioni (More > Settings) per configurare le impostazioni di rete.

 $\square$ 

È possibile abilitare la rete wireless o la rete cablata in base alle esigenze. La rete wireless e la rete cablata non possono essere abilitate contemporaneamente. La lavagna stessa può anche fungere da hotspot per condividere la connessione di rete con altri dispositivi.

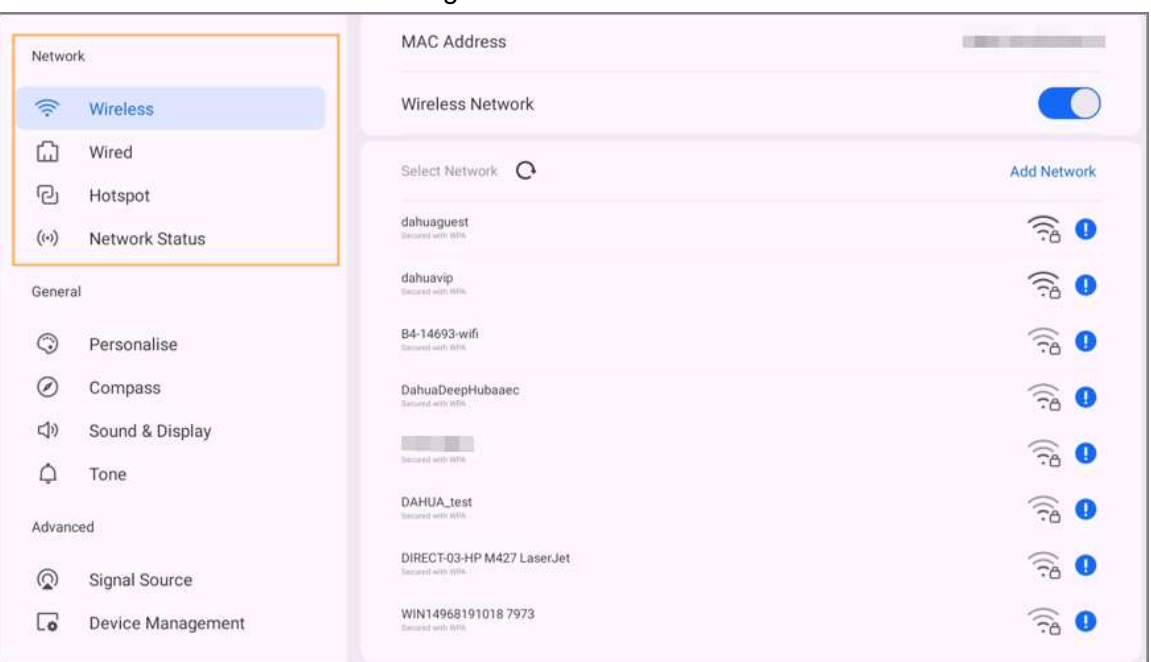

Figura 3-8 Rete

#### Tabella 3-6 Parametri di rete

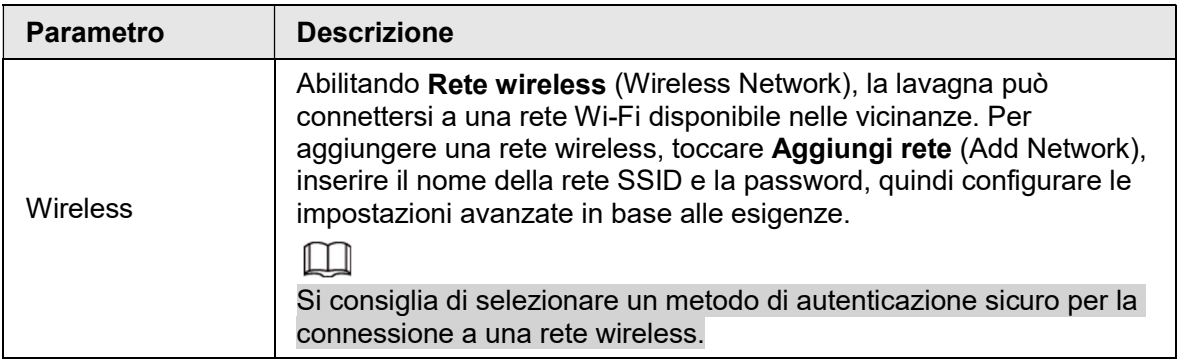

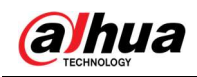

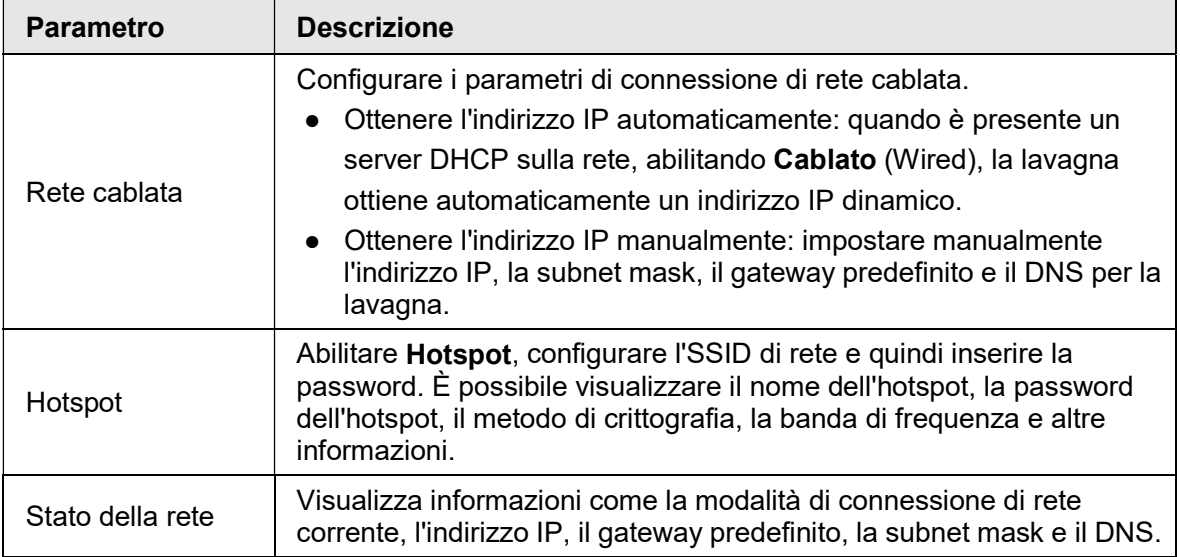

### 3.5.2 Configurazione delle impostazioni generali

Nella schermata iniziale, toccare Altro > Impostazioni (More > Settings) per configurare le impostazioni generali.

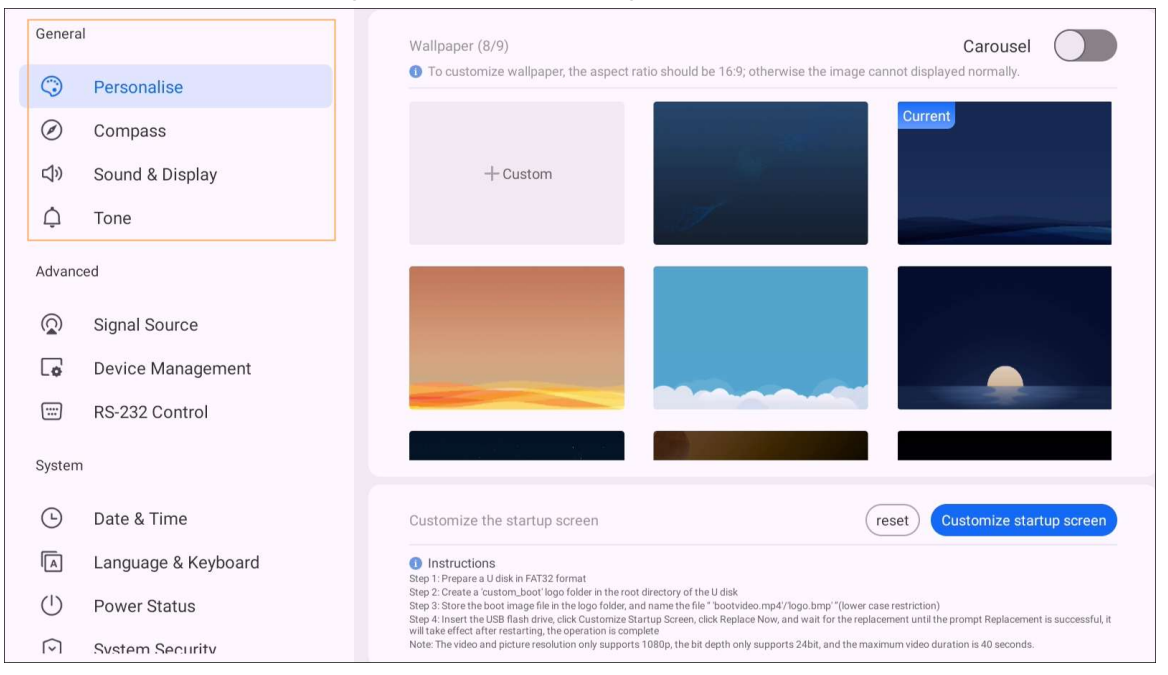

#### Figura 3-9 Impostazioni generali

#### Tabella 3-7 Descrizione delle impostazioni generali

![](_page_30_Picture_151.jpeg)

![](_page_31_Picture_0.jpeg)

![](_page_31_Picture_100.jpeg)

### 3.5.3 Configurazione dei parametri avanzati

Nella schermata iniziale, toccare Altro > Impostazioni (More > Settings) per configurare i parametri avanzati.

![](_page_31_Picture_101.jpeg)

#### Figura 3-10 Parametri avanzati

Tabella 3-8 Descrizione dei parametri avanzati

![](_page_32_Picture_1.jpeg)

![](_page_32_Picture_124.jpeg)

### 3.5.4 Configurazione dei parametri di sistema

Nella schermata iniziale, toccare Altro > Impostazioni (More > Settings) per configurare i parametri di sistema.

![](_page_32_Picture_125.jpeg)

Figura 3-11 Parametri di sistema

![](_page_33_Picture_1.jpeg)

![](_page_33_Picture_200.jpeg)

#### Tabella 3-9 Descrizione dei parametri di sistema

![](_page_34_Picture_0.jpeg)

![](_page_34_Picture_1.jpeg)

![](_page_34_Picture_28.jpeg)

![](_page_35_Picture_0.jpeg)

## 4 Spegnimento

Con la lavagna accesa, tenendo premuto il pulsante di accensione per 5 secondi, il sistema chiederà se spegnere la lavagna. Toccare OK per spegnere la lavagna.

 $\Box$ 

La lavagna fornisce protezione dallo spegnimento al modulo del computer. Dopo aver spento la lavagna, il modulo del computer si spegnerà poco dopo.

![](_page_36_Picture_1.jpeg)

## 5 Aggiornamento di sistema

È possibile aggiornare il sistema online o tramite USB.

M

Il downgrade a una versione inferiore renderà la lavagna vulnerabile agli attacchi alla sicurezza.

### 5.1 Aggiornamento online

Dopo che la lavagna è stata registrata sulla piattaforma di gestione cloud, la piattaforma può inviare il pacchetto di aggiornamento alla lavagna.

#### **Prerequisiti**

Assicurarsi che la lavagna sia connessa alla rete.

#### Procedura

Passaggio 1: Nella schermata iniziale, selezionare Altro > Impostazioni > Aggiornamento del sistema (More > Settings > System Upgrade).

Passaggio 2: Toccare VERIFICA AGGIORNAMENTI (CHECK FOR UPDATES).

Passaggio 3: Quando il sistema rileva che è disponibile una versione più recente, toccare Download per scaricare il pacchetto di aggiornamento.

Passaggio 4: Dopo aver scaricato il pacchetto, viene avviato l'aggiornamento automatico. Dopo l'aggiornamento, la lavagna si riavvia automaticamente.

### 5.2 Aggiornamento tramite USB

È possibile caricare il file update.zip in un'unità flash USB e quindi utilizzare il file di aggiornamento per aggiornare il sistema.

Passaggio 1: Salvare il file update.zip nella directory principale dell'unità flash USB. Passaggio 2: Collegare l'unità flash USB alla porta USB della lavagna.

 $\square$ 

Aggiornare il sistema con un'unità flash USB nel formato FAT 32. In caso contrario, l'aggiornamento potrebbe non riuscire.

Passaggio 3: Toccare Aggiorna (Upgrade).

L'aggiornamento si avvia. Dopo l'aggiornamento, la lavagna si riavvia automaticamente.

![](_page_37_Picture_1.jpeg)

6 FAQ

- 1. La lavagna si spegne automaticamente.
	- Verifica se è abilitata la funzione di sospensione. È possibile fare riferimento alla normale procedura di risoluzione dei problemi del computer.
	- Controllare il canale della sorgente di ingresso. In assenza di segnale, la lavagna si spegnerà automaticamente.
	- Verificare che l'alimentazione elettrica sia stabile.
- 2. La spia è spenta.
	- Verificare che l'alimentazione elettrica sia normale.
	- Controllare se l'interruttore della lavagna è acceso.
- 3. Colori mancanti o anomali.

Se la lavagna è collegata a un computer, verificare che il cavo VGA o HDMI sia integro e collegato correttamente.

- 4. L'immagine non viene visualizzata a schermo intero o parte dell'immagine è al di fuori dello schermo.
	- Verificare che il rapporto d'aspetto sia 16:9.
	- Se la lavagna è collegata a un computer, scollegare il cavo VGA o HDMI, quindi ricollegarlo.
- 5. La lavagna visualizza le immagini ma non emette alcun suono.
	- Regolare il volume.
	- Se la lavagna è collegata a un computer, verificare che il cavo audio sia collegato correttamente.
- 6. La risposta al tocco è scarsa e la posizione che risponde non è precisa.
	- Assicurati di posizionare la penna o il dito sullo schermo verticalmente con un angolo di 90 gradi.
	- Controlla se altri oggetti come fogli o la manica entrano in contatto con lo schermo.
	- Verificare che il rapporto d'aspetto sia 16:9.
- 7. Il controllo touch non funziona.

Se la lavagna è collegata a un computer, verificare che il cavo touch sia collegato correttamente.

![](_page_38_Picture_1.jpeg)

## Appendice 1 Funzionamento del tocco

È possibile utilizzare la penna stilo o utilizzare direttamente le dita per azionare lo schermo del dispositivo.

 $\Box$ 

Questa sezione utilizza l'operazione con la penna stilo come esempio.

![](_page_38_Picture_96.jpeg)

#### Appendice 1-1 Operazioni di touch

![](_page_39_Picture_1.jpeg)

# Appendice 2 Raccomandazioni sulla sicurezza informatica

La sicurezza informatica non è solamente una parola di moda: è qualcosa che ha a che fare con tutti i dispositivi collegati a Internet. La sorveglianza video IP non è immune ai rischi informatici, ma adottare semplici misure di protezione e rafforzamento delle reti e dei dispositivi di rete rende questi ultimi meno suscettibili agli attacchi. Di seguito sono riportati alcuni consigli e raccomandazioni di Dahua su come creare un sistema di sorveglianza più sicuro.

### Azioni obbligatorie da intraprendere per la sicurezza di rete di base dei dispositivi:

#### 1. Utilizzare password sicure

Seguire queste raccomandazioni quando si impostano le password:

- la lunghezza non deve essere inferiore a 8 caratteri.
- utilizzare almeno due tipi di caratteri diversi scelti fra lettere maiuscole e minuscole, numeri e simboli.
- le password non devono contenere il nome dell'account o il nome dell'account al contrario.
- non utilizzare caratteri in sequenza, come 123, abc ecc.
- non utilizzare caratteri ripetuti, come 111, aaa ecc.

#### 2. Aggiornare il firmware e il software del client regolarmente

- Per assicurare che il sistema sia sempre protetto dalle patch e dagli aggiornamenti di sicurezza più recenti, è consigliabile mantenere aggiornati i firmware dei propri dispositivi (NVR, DVR, telecamere IP ecc.), come previsto dagli standard del settore tecnologico. Quando i dispositivi sono collegati a una rete pubblica, è consigliabile attivare la funzione "Verifica automaticamente la presenza di aggiornamenti" per ottenere informazioni regolari sugli aggiornamenti del firmware rilasciati dai produttori.
- È consigliabile scaricare e utilizzare l'ultima versione del software del client.

#### Raccomandazioni facoltative ma consigliate per migliorare la sicurezza di rete dei dispositivi:

#### 1. Protezione fisica

È consigliabile proteggere fisicamente i dispositivi, specialmente quelli di archiviazione. Ad esempio, posizionare i dispositivi all'interno di un armadio in una stanza dei computer e implementare misure per il controllo degli accessi e la gestione delle chiavi adatte a evitare che il personale non autorizzato possa danneggiare l'hardware, collegare senza permesso dispositivi rimovibili (come chiavette USB e porte seriali) ecc.

### 2. Modificare le password con regolarità

È consigliabile modificare le password regolarmente per ridurre il rischio che vengano scoperte o violate.

3. Impostare e aggiornare tempestivamente le informazioni per il ripristino delle password

Il dispositivo supporta la funzione di ripristino della password. Configurare per tempo le informazioni relative al ripristino della password, compreso l'indirizzo e-mail dell'utente finale e le domande di sicurezza. Se le informazioni cambiano, modificarle tempestivamente. Quando si impostano le domande di sicurezza per il ripristino della password, è consigliabile non utilizzare domande le cui risposte possono essere facilmente indovinate.

![](_page_40_Picture_0.jpeg)

#### 4. Attivare il blocco dell'account

La funzione di blocco dell'account è attiva per impostazione predefinita ed è consigliabile non disattivarla per garantire la sicurezza dell'account. Se un malintenzionato cerca di accedere ripetutamente con una password errata, l'account corrispondente e l'indirizzo IP utilizzato verranno bloccati.

5. Modificare i valori predefiniti delle porte HTTP e relative agli altri servizi Per ridurre il rischio che venga scoperto il numero di porta utilizzato, è consigliabile modificare i valori predefiniti delle porte HTTP e relative agli altri servizi scegliendo una qualsiasi combinazione di numeri compresa fra 1024 e 65535.

#### 6. Attivare il protocollo HTTPS

È consigliabile attivare il protocollo HTTPS, così da poter accedere al servizio web tramite un canale di comunicazione sicuro.

7. Associare l'indirizzo MAC È consigliabile associare gli indirizzi IP e MAC del gateway ai dispositivi per ridurre il rischio di attacchi hacker.

#### 8. Assegnare account e autorizzazioni in modo ragionevole

Aggiungere gli utenti con ragionevolezza e assegnare loro il set minimo di permessi in base alle esigenze lavorative e di gestione.

#### 9. Disattivare i servizi non necessari e scegliere modalità sicure

Per ridurre i rischi, è consigliabile disattivare servizi come SNMP, SMTP, UPnP ecc quando non sono necessari.

Se sono necessari, è vivamente consigliato utilizzare le modalità sicure per i servizi che seguono (l'elenco non è esaustivo):

- SNMP: scegliere SNMPv3 e impostare password crittografiche e di autenticazione sicure.
- SMTP: scegliere TLS per accedere al server e-mail.
- FTP: scegliere SFTP e impostare password sicure.
- AP Hotspot: scegliere la crittografia WPA2-PSK e impostare password sicure.

#### 10. Utilizzare la trasmissione crittografata di audio e video

Se i contenuti audio e video sono molto importanti o sensibili, è consigliabili utilizzare la funzione di trasmissione crittografata per ridurre il rischio che i dati vengano rubati. Nota: la trasmissione crittografata rende la trasmissione meno efficiente.

#### 11. Verifiche di sicurezza

- Verifica degli utenti online: è consigliabile verificare regolarmente gli utenti online per vedere se qualcuno ha eseguito l'accesso al dispositivo senza autorizzazione.
- Verifica dei registri dei dispositivi: controllando i registri, è possibile conoscere gli indirizzi IP utilizzati per accedere ai propri dispositivi e alle operazioni chiave.

#### 12. Registro di rete

A causa della limitata capacità di archiviazione dei dispositivi, il registro salvato è limitato. Se è necessario archiviare il registro per un tempo maggiore, è consigliabile attivare il registro di rete per assicurarsi che i registri critici siano sincronizzati con il server del registro di rete, garantendo una tracciatura efficiente.

#### 13. Costruire un ambiente di rete sicuro

Per garantire la sicurezza dei dispositivi e ridurre i potenziali rischi informatici, è consigliabile:

● disattivare la funzione di mappatura delle porte del router per evitare l'accesso diretto ai dispositivi intranet da una rete esterna.

![](_page_41_Picture_0.jpeg)

- la rete deve essere suddivisa e isolata in base alle effettive esigenze di rete. in assenza di requisiti di comunicazione fra due sottoreti, è consigliabile utilizzare tecnologie come VLAN, GAP e altre per suddividere la rete e isolarla.
- Utilizzare il sistema di autenticazione degli accessi 802.1x per ridurre il rischio di accessi non autorizzati alle reti private.
- Attivare la funzione di filtraggio degli indirizzi IP/MAC per limitare il numero di host che possono accedere al dispositivo.

#### Ulteriori informazioni

Visitare il centro per le risposte alle emergenze di sicurezza sul sito ufficiale Dahua per consultare gli avvisi e i consigli sulla sicurezza più recenti.

PER UNA SOCIETÀ PIÙ SICURA E UNA VITA PIÙ INTELLIGENTE